## 云证书管理服务

## 用户指南(私有证书管理)

文档版本 12 发布日期 2024-01-16

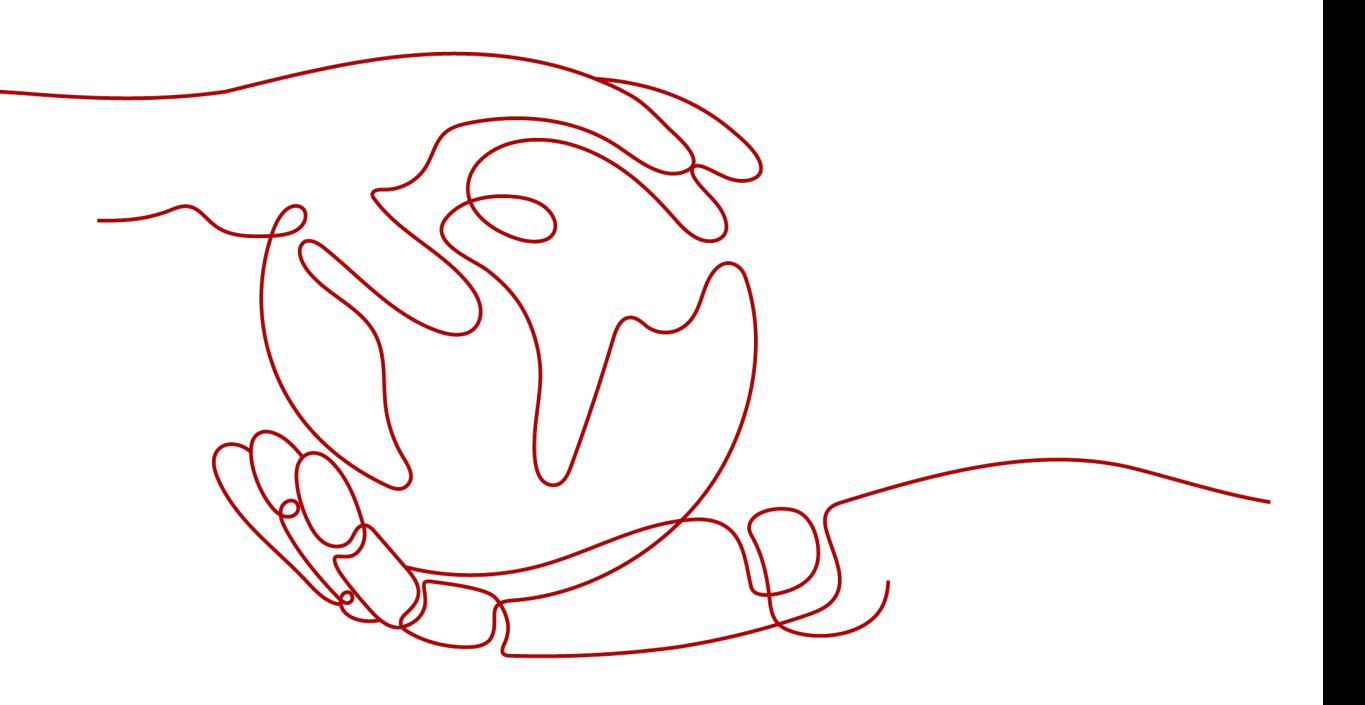

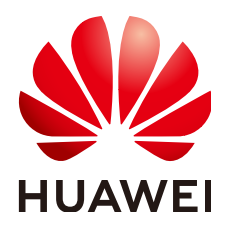

#### 版权所有 **©** 华为技术有限公司 **2024**。 保留一切权利。

非经本公司书面许可,任何单位和个人不得擅自摘抄、复制本文档内容的部分或全部,并不得以任何形式传 播。

#### 商标声明

**、<br>HUAWE和其他华为商标均为华为技术有限公司的商标。** 本文档提及的其他所有商标或注册商标,由各自的所有人拥有。

#### 注意

您购买的产品、服务或特性等应受华为公司商业合同和条款的约束,本文档中描述的全部或部分产品、服务或 特性可能不在您的购买或使用范围之内。除非合同另有约定,华为公司对本文档内容不做任何明示或暗示的声 明或保证。

由于产品版本升级或其他原因,本文档内容会不定期进行更新。除非另有约定,本文档仅作为使用指导,本文 档中的所有陈述、信息和建议不构成任何明示或暗示的担保。

安全声明

#### 漏洞处理流程

华为公司对产品漏洞管理的规定以"漏洞处理流程"为准,该流程的详细内容请参见如下网址: <https://www.huawei.com/cn/psirt/vul-response-process> 如企业客户须获取漏洞信息,请参见如下网址: <https://securitybulletin.huawei.com/enterprise/cn/security-advisory>

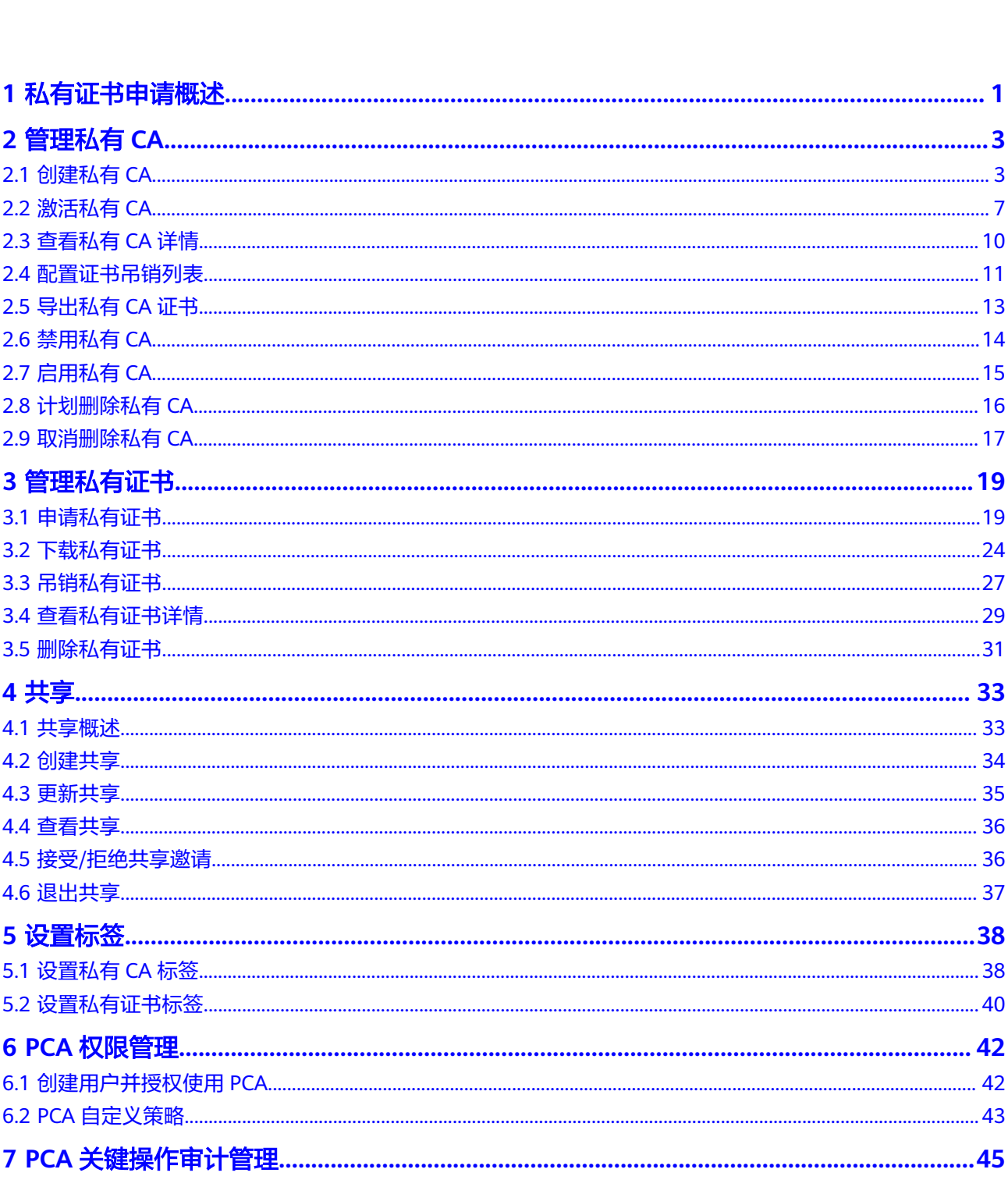

目录

目录

## **1** 私有证书申请概述

<span id="page-5-0"></span>私有证书管理(Private Certificate Authority,PCA)是一个私有CA和私有证书管理平 台。它让用户可以通过简单的可视化操作,建立用户自己完整的CA层次体系并使用它 签发证书,实现了在组织内部签发和管理自签名私有证书。主要用于对组织内部的应 用身份认证和数据加解密。

私有CA颁发的证书仅在您的组织内受信任,在Internet上不受信任。如需使用在 Internet上受信任的证书,请购买SSL证书,具体操作请参见购买**SSL**[证书](https://support.huaweicloud.com/usermanual-ccm/ccm_01_0074.html)。

私有证书申请流程如图 私有证书申请流程所示,流程相关说明如表 私有证书申请流程 说明所示。

#### 图 **1-1** 私有证书申请流程

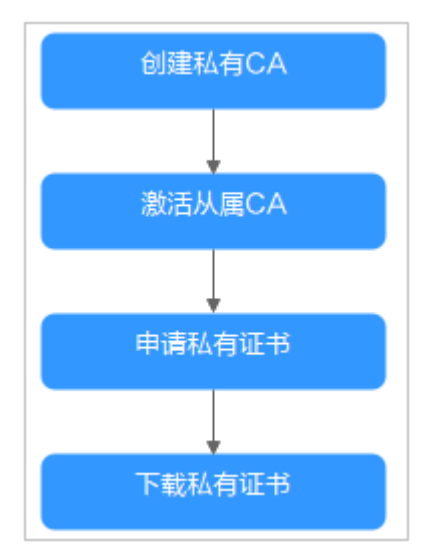

#### 表 **1-1** 私有证书申请流程说明

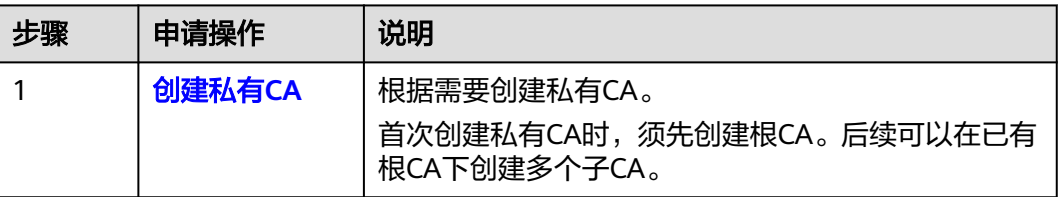

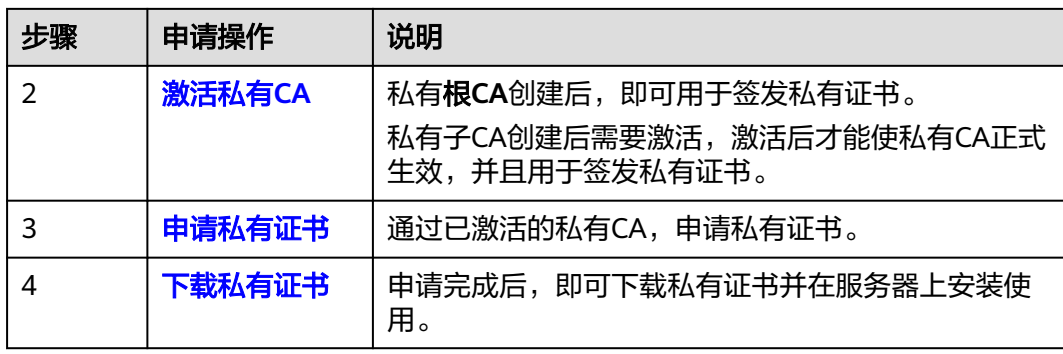

## **2** 管理私有 **CA**

## <span id="page-7-0"></span>**2.1** 创建私有 **CA**

华为云云证书管理服务提供有PCA服务,可以帮助您通过简单的可视化操作,以低投 入的方式创建企业内部CA并使用它签发证书。

本章节帮助您通过云证书管理控制台创建私有CA(支持创建根CA和子CA)。

#### 背景信息

- 私有CA分为根CA和子CA(即中间CA或子CA),子CA隶属于根CA,根CA下可以 包含多个子CA。
- 首次创建私有CA时,须先创建根CA。
- 每个用户可以创建100个CA,已计划删除的私有CA也将计入CA限制值内,直到计 划删除CA执行删除为止。

#### 前提条件

创建私有CA的账号拥有"PCA FullAccess"权限。

#### 操作步骤

- 步骤**1** 登录[管理控制台](https://console.huaweicloud.com/)。
- 步骤2 单击页面左上方的 <sup>-----</sup>,选择"安全与合规 > 云证书管理服务",并在左侧导航栏选 择"私有证书管理 > 私有CA"进入私有CA管理界面。
- 步骤**3** 在私有CA列表右上角,单击"创建CA",进入创建CA界面。
- 步骤**4** 配置私有CA信息。

您需要配置"基本信息"、"证书唯一标识名称(DN)"、"企业项目"和"证书吊 销配置"信息。

1. 配置基本信息,如图 [基本信息所](#page-8-0)示,参数说明如表[2-1](#page-8-0)所示。

<span id="page-8-0"></span>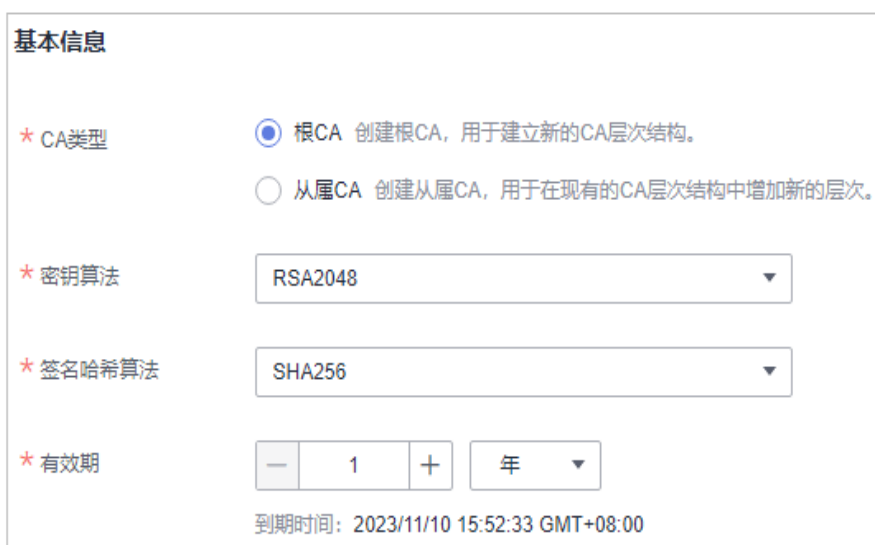

#### 表 **2-1** 基本信息参数说明

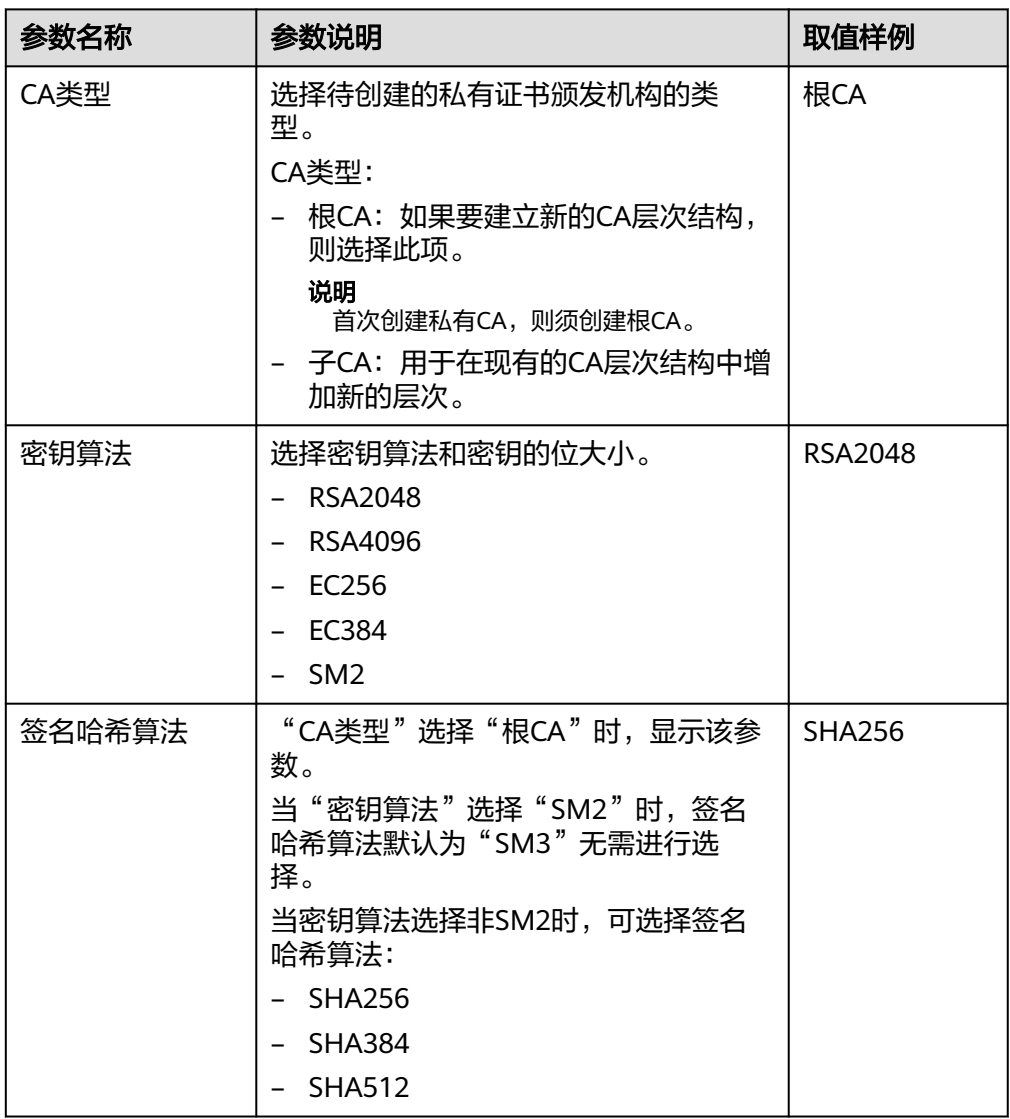

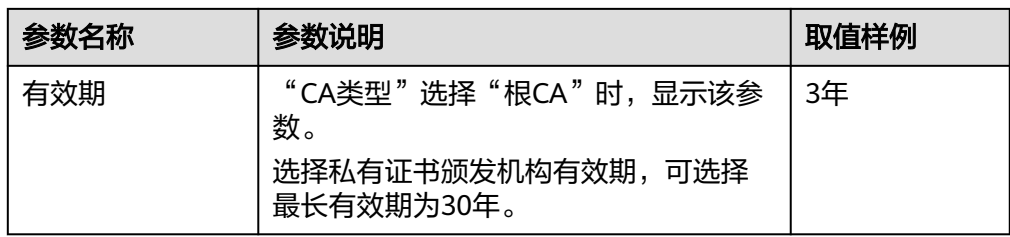

#### 2. 配置证书唯一标识名称 (Distinguished Name, DN)信息, 如<mark>图2-1</mark>所示, 参数 说明如表**2-2**所示。

#### 图 **2-1** DN 信息

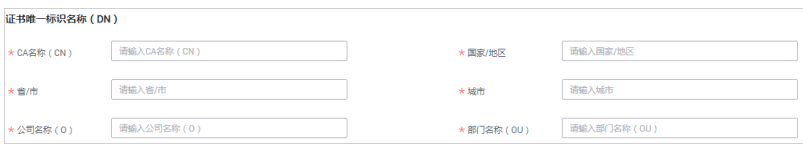

#### 表 **2-2** DN 信息参数说明

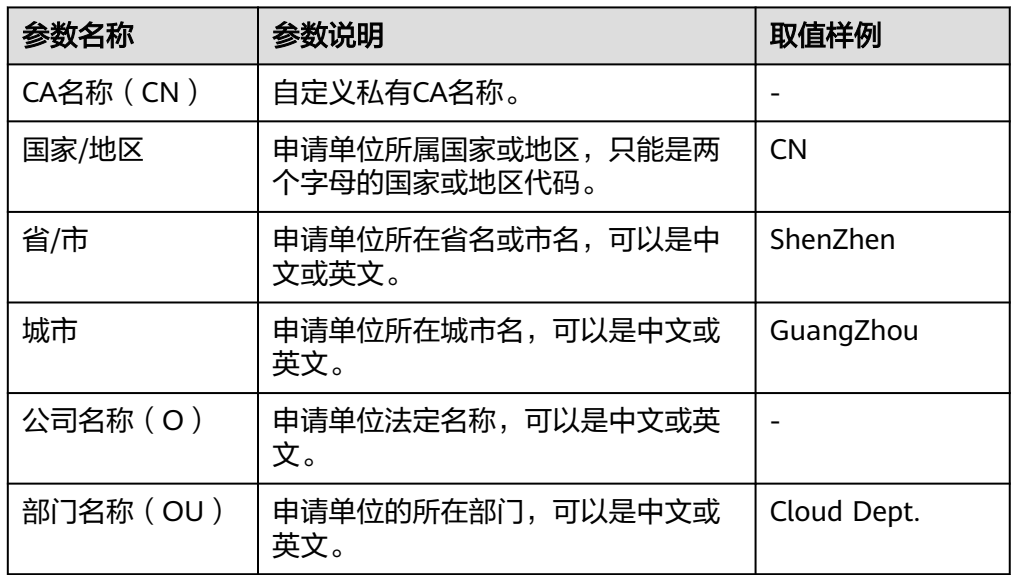

3. (可选)在"企业项目"下拉列表中选择您所在的企业项目。

企业项目针对企业用户使用,只有开通了企业项目的客户,或者权限为企业主账 号的客户才可见。

如需使用该功能,请<mark>开通企业管理功能</mark>。企业项目是一种云资源管理方式,企业 项目管理服务提供统一的云资源按项目管理,以及项目内的资源管理、成员管 理。

#### 说明

"default"为默认企业项目,账号下原有资源和未选择企业项目的资源均在默认企业项目 内。

4. (可选)配置证书吊销信息。

如果需要PCA为私有CA吊销的证书发布证书吊销列表(Certificate Revocation List, CRL), 则可配置证书吊销信息。

如果无需配置,请直接跳过该步骤。

配置证书吊销信息,如图**2-2**所示,参数说明如表**2-3**所示。

#### 图 **2-2** 证书吊销

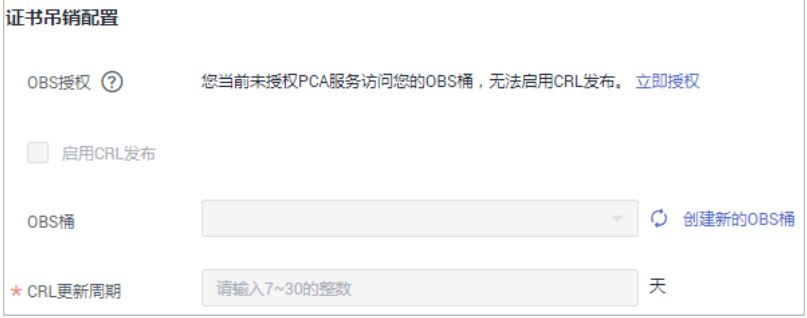

#### 表 **2-3** 证书吊销参数说明

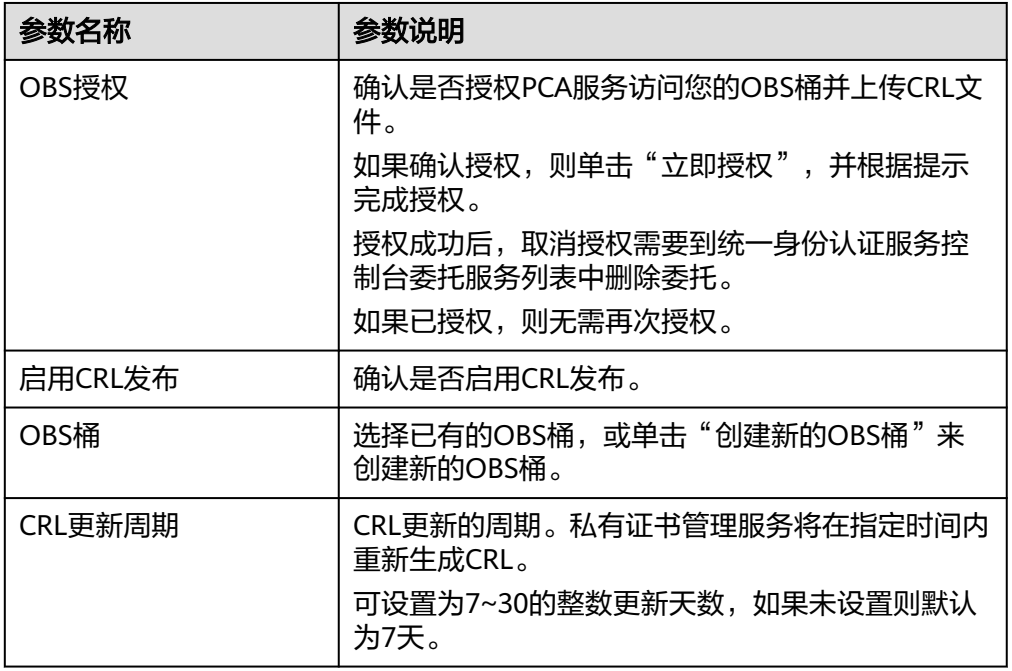

步骤**5** 单击"下一步",进入确认信息页面。

步骤**6** 确认信息以及价格无误后,单击"确认并创建",完成创建私有CA操作。

如果创建的是根**CA**,则创建后便已激活;如果创建的为子CA,则需要进行激活操作。

私有子CA创建后,如需立即安装CA证书并激活CA,则单击"立即激活";如需后续再 激活,单击"稍后再激活"。

**----**结束

#### 后续处理

私有根**CA**创建成功后,即可用于签发私有证书,申请私有证书详细操作请参[见申请私](#page-23-0) [有证书](#page-23-0)。

私有子CA创建成功后,需要安装证书并激活CA,具体操作请参见激活私有**CA**。

## <span id="page-11-0"></span>**2.2** 激活私有 **CA**

如果您创建的私有CA为子CA,则需要在创建后进行激活。激活后,才能使私有CA正式 生效,并且才能可以用于签发私有证书。

本章节指导用户如何激活子CA,系统提供通过内部私有CA和外部私有CA来激活私有 CA两种不同的激活方式,请根据您的需要进行操作。

- 内部私有CA:使用华为云云证书管理平台已有的私有CA来激活子CA。
- 外部私有CA:使用外部私有CA(非华为云云证书管理平台已有的私有CA)来激 活子CA。

#### 前提条件

- 已创建私有子CA,详细操作请参[见创建私有](#page-7-0)**CA**。
- 私有子CA处于"待激活"状态。

#### 使用内部私有 **CA** 激活子 **CA**

- 步骤**1** 登录[管理控制台](https://console.huaweicloud.com/)。
- 步骤**2** 单击页面左上方的 ,选择"安全与合规 > 云证书管理服务",并在左侧导航栏选 择"私有证书管理 > 私有CA"进入私有CA管理界面。
- 步骤**3** 在待激活的私有CA所在行的"操作"列,单击"激活",系统从右面弹出激活CA详细 页面,如图**2-3**所示,请填写激活CA相关信息。

#### 图 **2-3** 内部私有 CA

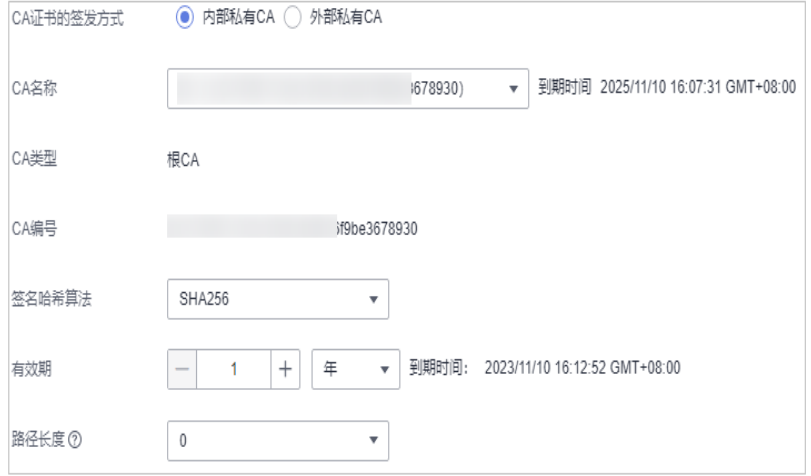

- 1. 选择"CA证书的签发方式"。 此处请勾选"内部私有CA"。
- 2. 配置私有CA相关参数。

表 **2-4** 内部私有 CA 激活配置参数说明

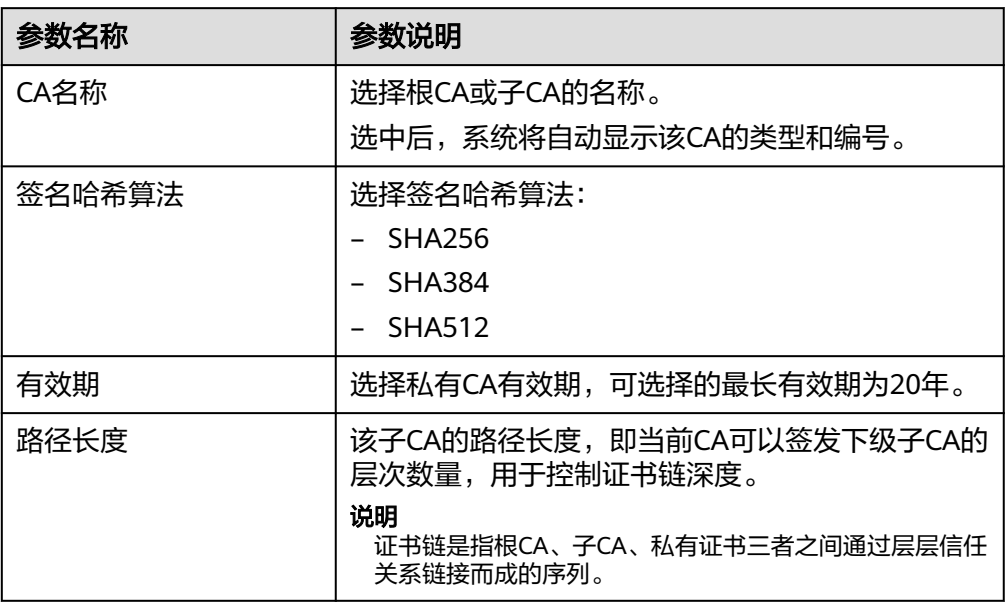

步骤**4** 确认填写的信息无误后,单击"确定"。

#### **----**结束

#### 使用外部私有 **CA** 激活子 **CA**

- 步骤**1** 登录[管理控制台](https://console.huaweicloud.com/)。
- 步骤2 单击页面左上方的 <sup>-----</sup>,选择"安全与合规 > 云证书管理服务",并在左侧导航栏选 择"私有证书管理 > 私有CA"进入私有CA管理界面。
- 步骤**3** 在待激活的私有CA所在行的"操作"列,单击"激活",系统从右面弹出激活CA详细 页面,请填写激活CA相关信息。

#### 云证书管理服务 用户指南(私有证书管理) 2 管理私有 CA

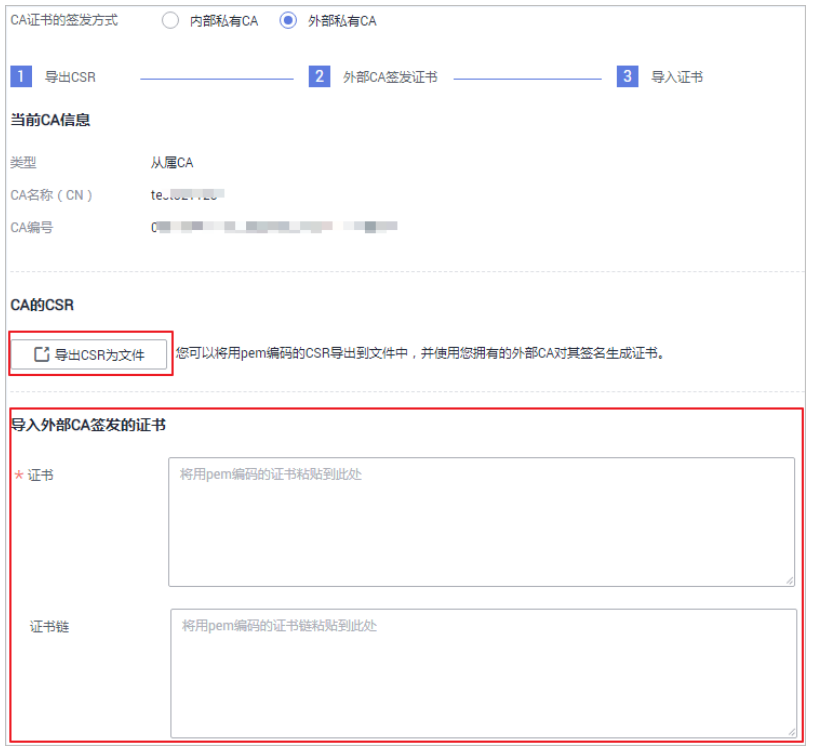

- 1. 选择"CA证书的签发方式": 此处请勾选"外部私有CA"。
- 2. 导出CSR。
	- 在"CA的CSR"中,单击"导出CSR为文件"。 用pem编码的CSR导出到文件中,并让一个父CA对其进行签名。
- 3. 外部CA签发证书。 使用您的私有CA签发待激活子CA证书。
- 4. 导入证书。 在"导入外部CA签发的证书"中,将导入证书和证书链。

#### 表 **2-5** 导入证书参数说明

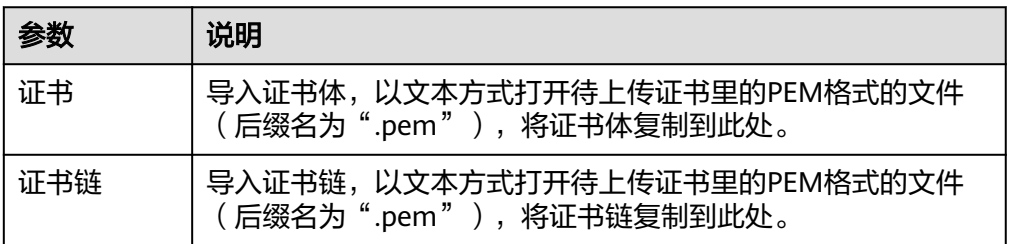

步骤**4** 确认填写的信息无误后,单击"确定"。

当私有CA的状态更新为"已激活",则表示激活私有CA成功。

#### **----**结束

#### <span id="page-14-0"></span>后续处理

私有CA激活后,即可用于签发私有证书,申请私有证书详细操作请参见申**请私有证** [书](#page-23-0)。

## **2.3** 查看私有 **CA** 详情

本章节指导用户查看已创建私有CA的信息,包括私有CA名称、部门名称、类型和状态 等。

#### 前提条件

已创建私有CA,详细操作请参见[创建私有](#page-7-0)**CA**。

#### 操作步骤

- 步骤**1** 登录[管理控制台](https://console.huaweicloud.com/)。
- 步骤2 单击页面左上方的 <sup>-----</sup>,选择"安全与合规 > 云证书管理服务",并在左侧导航栏选 择"私有证书管理 > 私有CA"进入私有CA管理界面。
- 步骤**3** 在私有CA列表中,查看私有CA信息,如图**2-4**所示,证书参数说明如表**2-6**所示。

#### 图 **2-4** 私有 CA 列表

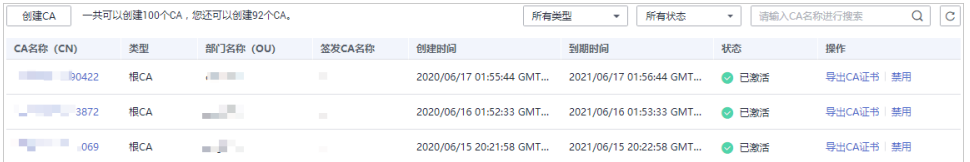

#### 说明

- 在"所有类型"(或"所有状态")搜索栏选择CA类型(或状态),私有CA列表界面将只 显示对应类型(或状态)的CA。
- 在私有CA列表右上角的搜索框中输入CA名称,单击 或按"Enter",可以搜索指定的 CA。

#### 表 **2-6** CA 参数说明

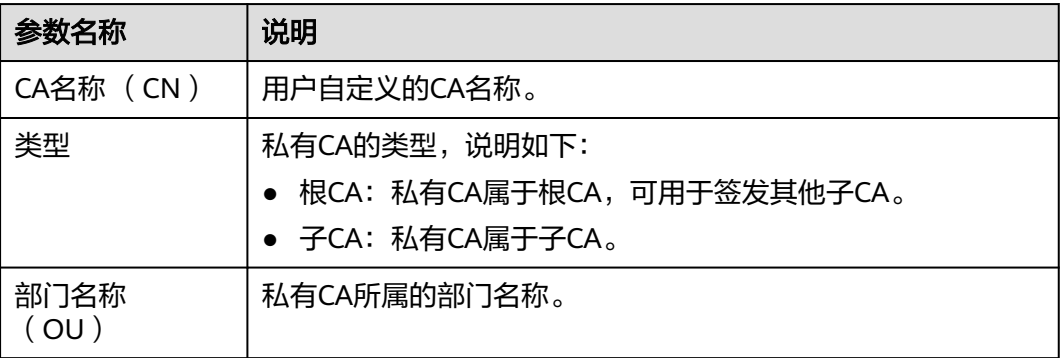

<span id="page-15-0"></span>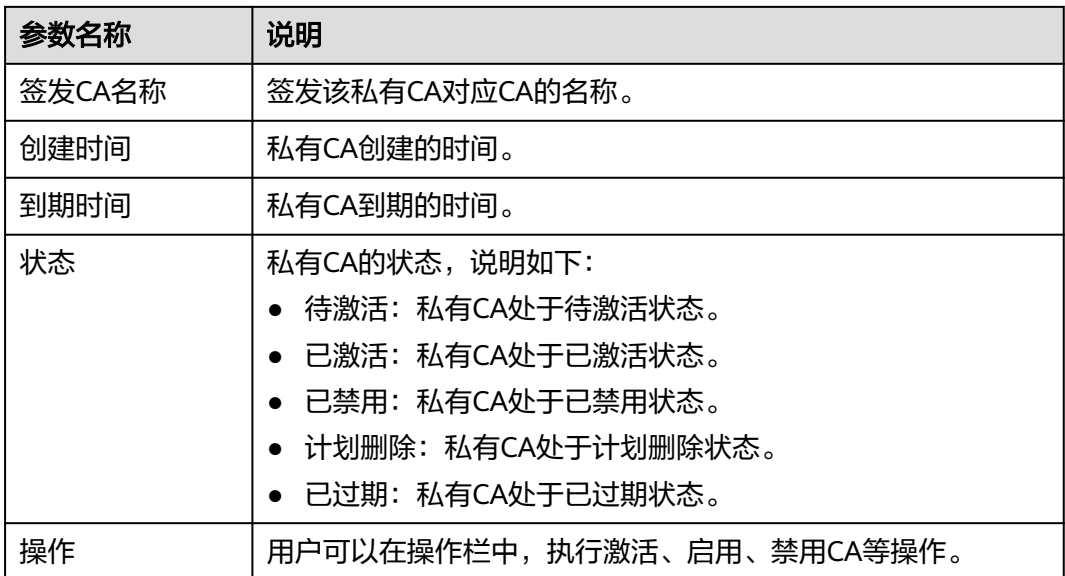

#### 步骤**4** 用户可单击私有CA名称,查看私有CA的详细信息,如图**2-5**所示。

您可在CA详情页单击"添加标签"标识CA。如果您需要使用同一标签标识多种云资 源,即所有服务均可在标签输入框下选择同一标签,建议在TMS中创建预定义标签。

图 **2-5** 私有 CA 详细信息

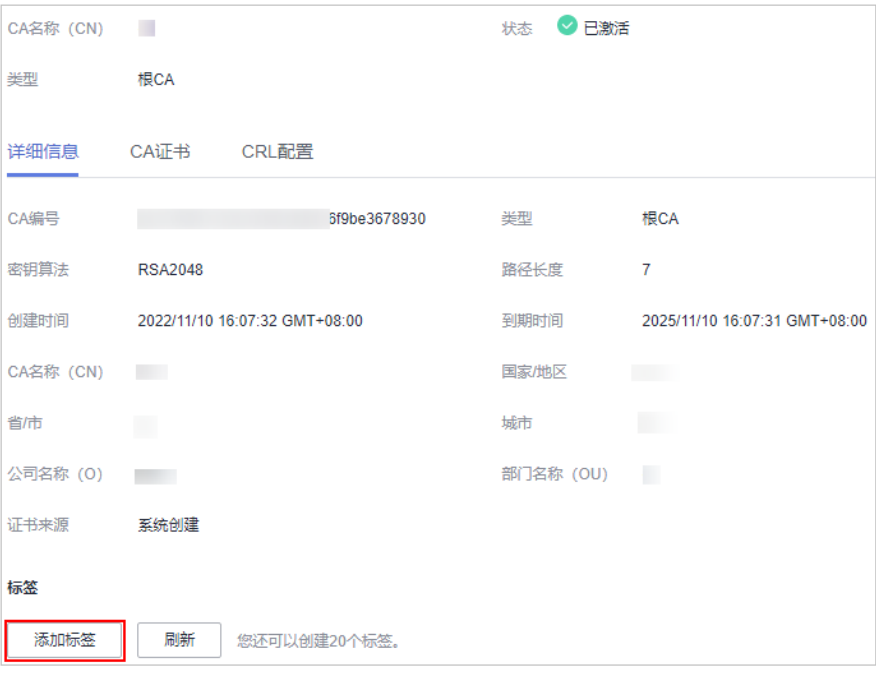

**----**结束

## **2.4** 配置证书吊销列表

如果需要PCA为私有CA吊销的证书发布证书吊销列表(Certificate Revocation List, CRL),可以启用证书吊销列表。

本章节为您详细介绍启用或停用证书吊销列表的操作流程。

#### 前提条件

待配置CRL的私有CA需处于"已激活"或"已禁用"状态

#### 启用证书吊销列表

- 步骤**1** 登录[管理控制台](https://console.huaweicloud.com/)。
- 步**骤2** 单击页面左上方的 ——, 选择"安全与合规 > 云证书管理服务", 并在左侧导航栏选 择"私有证书管理 > 私有CA"进入私有CA管理界面。
- 步骤**3** 单击私有CA名称,系统从右面弹出私有CA详情页面。
- 步骤**4** 在私有CA详情页面,选择"CRL配置"页签,配置证书吊销信息,如图 **CRL**配置所 示,参数说明如表 证书吊销参数说明所示。

#### 图 **2-6** CRL 配置

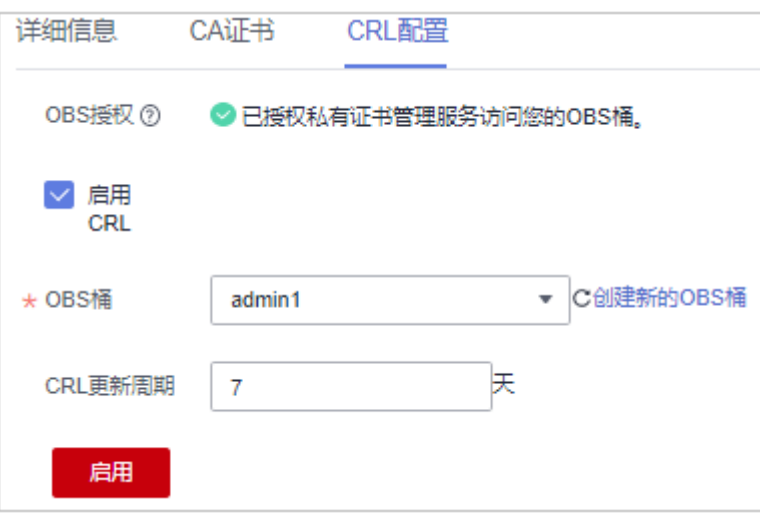

#### 表 **2-7** 证书吊销参数说明

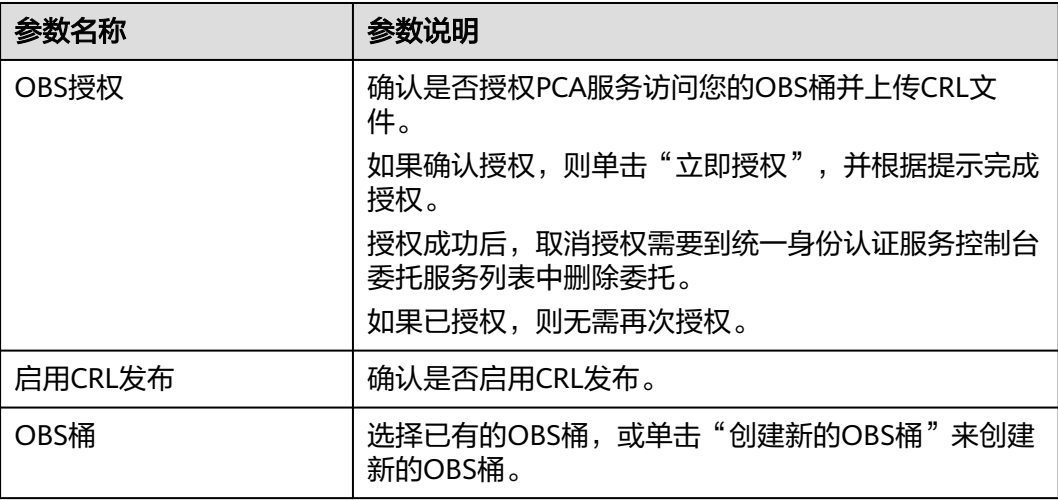

<span id="page-17-0"></span>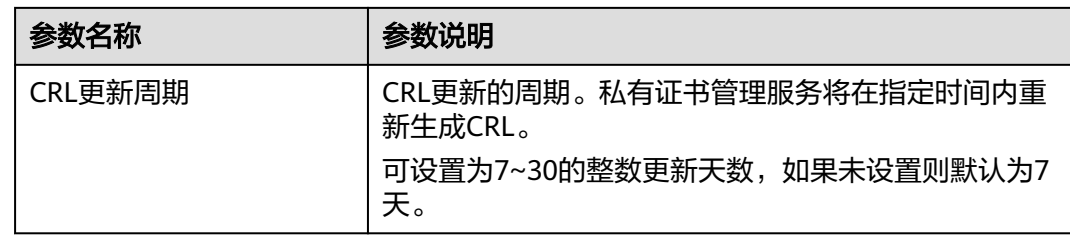

步骤**5** 单击"启用",启用证书吊销列表,系统提示"已启用",表示启用CRL成功。

**----**结束

#### 停用证书吊销列表

- 步骤**1** 登录[管理控制台](https://console.huaweicloud.com/)。
- 步骤**2** 单击页面左上方的 ,选择"安全与合规 > 云证书管理服务",并在左侧导航栏选 择"私有证书管理 > 私有CA"进入私有CA管理界面。
- 步骤**3** 单击私有CA名称,系统从右面弹出私有CA详情页面。
- 步骤4 在私有CA详情页面,选择"CRL配置"页签,单击"停用",系统提示"已停用", 表示停用CRL成功。

**----**结束

### **2.5** 导出私有 **CA** 证书

私有CA创建并激活后,您可以导出私有CA证书。

如果您的业务用户通过浏览器访问您的Web业务,您需要将根证书加入您的浏览器信 任列表中,并且在您的Web服务器安装经该根CA签发的私有证书,即可实现客户端与 服务端的HTTPS通信。

如果您的业务用户通过Java等客户端访问您的Web业务,您需要在对应客户端手动安 装根证书,保证客户端能够校验服务端的加密信息。

本章节为您详细介绍导出私有CA证书的操作流程。

#### 前提条件

待导出私有CA证书的私有CA需处于"已激活"状态。

#### 操作步骤

- 步骤**1** 登录[管理控制台](https://console.huaweicloud.com/)。
- 步**骤2** 单击页面左上方的 ——, 选择"安全与合规 > 云证书管理服务", 并在左侧导航栏选 择"私有证书管理 > 私有CA"进入私有CA管理界面。
- 步骤**3** 在待导出的私有CA所在行的"操作"列,单击"导出CA证书"。

<span id="page-18-0"></span>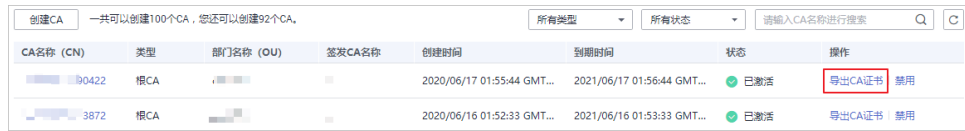

步骤**4** 在弹出的提示框中,单击"确定"。

执行操作后,私有证书管理服务将使用浏览器自带的下载工具,将私有CA证书文件下 载至本地指定的位置。

获得"根CA名称 certificate.pem"的私有CA证书文件。

**----**结束

## **2.6** 禁用私有 **CA**

如果您不再需要使用某个私有CA来签发证书,可以禁用该私有CA。

私有CA被禁用后,您将不能使用该私有CA签发任何私有证书。如果要使用该私有CA进 行签发私有证书操作,您需将该私有CA重新启用,具体操作请参[见启用私有](#page-19-0)**CA**。

本章节将介绍如何对指定的私有CA进行禁用。

注意

私有CA禁用期间也将保持收费。

#### 前提条件

待禁用的私有CA需处于"已激活"或"已过期"状态。

#### 操作步骤

- 步骤**1** 登录[管理控制台](https://console.huaweicloud.com/)。
- 步骤2 单击页面左上方的 <sup>-----</sup>, 选择 "安全与合规 > 云证书管理服务", 并在左侧导航栏选 择"私有证书管理 > 私有CA"进入私有CA管理界面。
- 步骤3 在需要禁用的私有CA所在行的"操作"列,单击"禁用"。

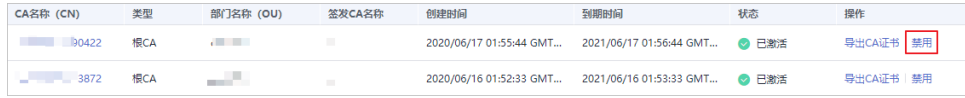

步骤**4** 在弹出的对话框中输入"DISABLE",并单击"确定",完成禁用私有CA操作。

#### <span id="page-19-0"></span>图 **2-7** 禁用 CA 提示信息

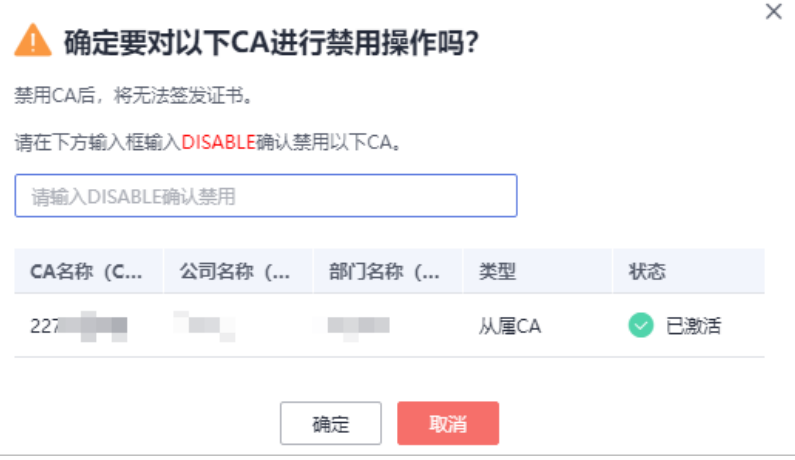

当页面右上角弹出"禁用CA xxx 成功!", 且私有CA状态更新为"已禁用", 则说明 禁用私有CA操作成功。

**----**结束

## **2.7** 启用私有 **CA**

如果您需要使用某个已禁用的私有CA来签发证书,可以将该证书恢复到已激活转态。 本章节介绍启用私有CA,使被禁用的私有CA恢复到已激活或已过期状态。

#### 前提条件

待启用的私有CA需处于"已禁用"状态。禁用私有CA详细操作请参[见禁用私有](#page-18-0)**CA**。

#### 操作步骤

- 步骤**1** 登录[管理控制台](https://console.huaweicloud.com/)。
- 步**骤2** 单击页面左上方的 <sup>-----</sup> , 选择"安全与合规 > 云证书管理服务", 并在左侧导航栏选 择"私有证书管理 > 私有CA"进入私有CA管理界面。
- 步骤**3** 在需要启用的私有CA所在行的"操作"列,单击"启用"。

#### 图 **2-8** 启用私有 CA

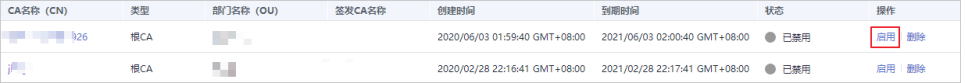

当页面右上角弹出"启用CA xxx 成功!", 且私有CA状态更新为"已激活", 则说明 启用私有CA操作成功。

#### **----**结束

## <span id="page-20-0"></span>**2.8** 计划删除私有 **CA**

在删除私有CA前,您需要确保该私有CA没有被使用且将来也不会被使用。

用户执行删除私有CA操作后,私有CA不会立即删除(待激活的私有CA将立即删除), 私有证书管理服务会将该操作按用户指定时间推迟执行,推迟时间范围为7天~30天。 在推迟删除时间未到时,如果需要重新使用该私有CA,可以执行取消删除私有CA操 作。如果超过推迟时间,私有CA将被彻底删除,请谨慎操作。

#### 注意

- 私有CA禁用期间也将保持收费。
- 用户执行删除私有CA操作后,私有CA不会立即删除。计划删除最快7天生效 ( 根据 您设置的推迟时间为准)。在此期间收费情况说明如下:
	- 如果用户未取消计划删除,私有CA被删除了,则在计划删除期间的私有CA不 会收费;
	- 如果用户在计划删除期间,取消了计划删除,私有CA未被删除,则在计划删除 期间的私有CA将保持收费。

例如:您在2022年01月01日00:00执行了删除私有CA的操作,且设置的私有CA计 划删除推迟时间为7天,7天后私有CA被删除,那么,PCA服务将不收取这7天的费 用;如果您在2022年01月04日00:00取消了计划删除,私有CA未被删除,那么, PCA服务将补齐2022年01月01日00:00至2022年01月04日00:00期间的费用。

#### 前提条件

待删除的私有CA需处于"已禁用"或"待激活"状态。

#### 操作步骤

- 步骤**1** 登录[管理控制台](https://console.huaweicloud.com/)。
- **步骤2** 单击页面左上方的 <sup>-----</sup> , 选择 "安全与合规 > 云证书管理服务", 并在左侧导航栏选 择"私有证书管理 > 私有CA"进入私有CA管理界面。
- 步骤**3** 在需要删除的私有CA所在行的"操作"列,单击"删除"。

#### 图 **2-9** 删除私有 CA

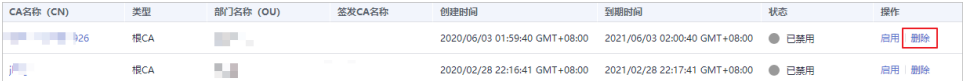

步骤**4** 不同状态私有CA操作不同:

● 待激活状态私有CA 在弹出的对话框中,输入"DELETE"。

#### <span id="page-21-0"></span>图 **2-10** 删除私有 CA(待激活状态私有 CA)

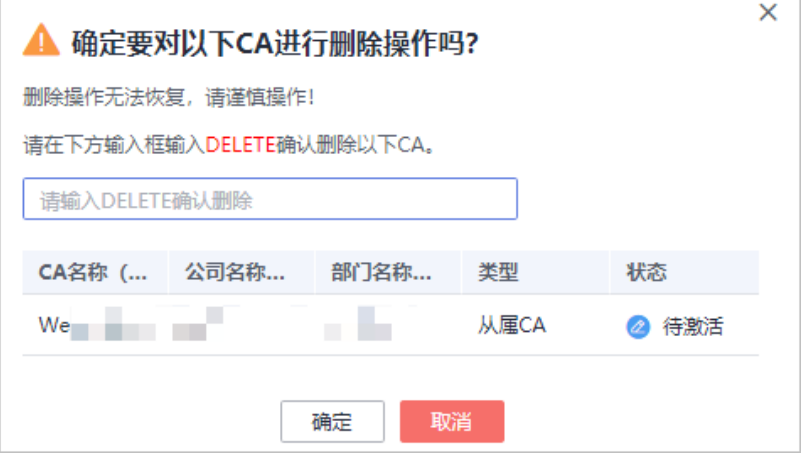

● 已禁用、已过期状态私有CA 在弹出的对话框中,输入"DELETE",并填写"推迟删除"的时间。

图 **2-11** 计划删除时间(已禁用、已过期状态私有 CA)

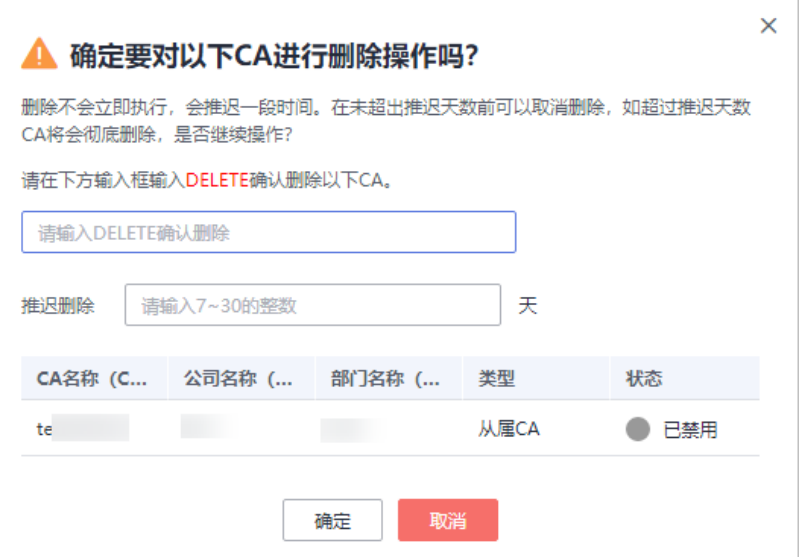

步骤**5** 单击"确定",完成删除私有CA操作。

- 待激活状态私有CA: 当页面右上角弹出"删除CA xxx 成功!", 则说明删除私有 CA操作成功。
- 已禁用、已过期状态私有CA:当私有CA状态更新为"计划删除",则说明计划删 除私有CA操作成功。

#### **----**结束

## **2.9** 取消删除私有 **CA**

本章节介绍在未超出删除私有CA的推迟时间,对私有CA进行取消删除操作,取消删除 后私有CA处于"已禁用"状态。

#### 前提条件

待取消删除的私有CA需处于"计划删除"状态。

#### 操作步骤

#### 步骤**1** 登录[管理控制台](https://console.huaweicloud.com/)。

- 步骤**2** 单击页面左上方的 ,选择"安全与合规 > 云证书管理服务",并在左侧导航栏选 择"私有证书管理 > 私有CA"进入私有CA管理界面。
- 步骤**3** 在需要取消删除的私有CA所在行的"操作"列,单击"取消删除"。

图 **2-12** 取消删除私有 CA

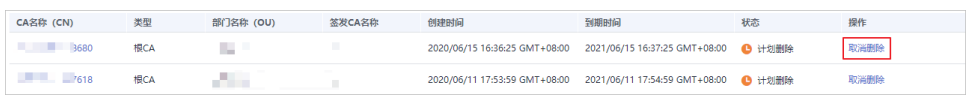

步骤4 在弹出的对话框中,单击"确定",完成取消删除私有CA操作。

当页面右上角弹出"取消删除CA xxx 成功!", 且私有CA状态为"已禁用", 则说明 取消删除私有CA操作成功。

取消删除后,如需使用该私有CA签发证书,还需要将其启用,详细操作请参见<mark>[启用私](#page-19-0)</mark> 有**[CA](#page-19-0)**。

**----**结束

# **3** 管理私有证书

## <span id="page-23-0"></span>**3.1** 申请私有证书

通过云证书管理控制台创建并激活私有CA后,您就可以通过私有CA申请私有证书,用 于组织内部应用的身份认证和数据加解密。

本章节介绍如何申请私有证书。每个用户可以申请100,000个证书。

#### 前提条件

已创建并激活私有CA,详细操作请参[见创建私有](#page-7-0)**CA**[、激活私有](#page-11-0)**CA**。

#### 操作步骤

- 步骤**1** 登录[管理控制台](https://console.huaweicloud.com/)。
- 步骤2 单击页面左上方的 <sup>-----</sup>,选择"安全与合规 > 云证书管理服务",并在左侧导航栏选 择"私有证书管理 > 私有证书"进入私有证书管理界面。
- 步骤3 在私有证书列表的右上角,单击"申请证书",进入申请证书界面,请填写申请证书 的相关信息。

#### 图 **3-1** 申请证书-系统生成文件

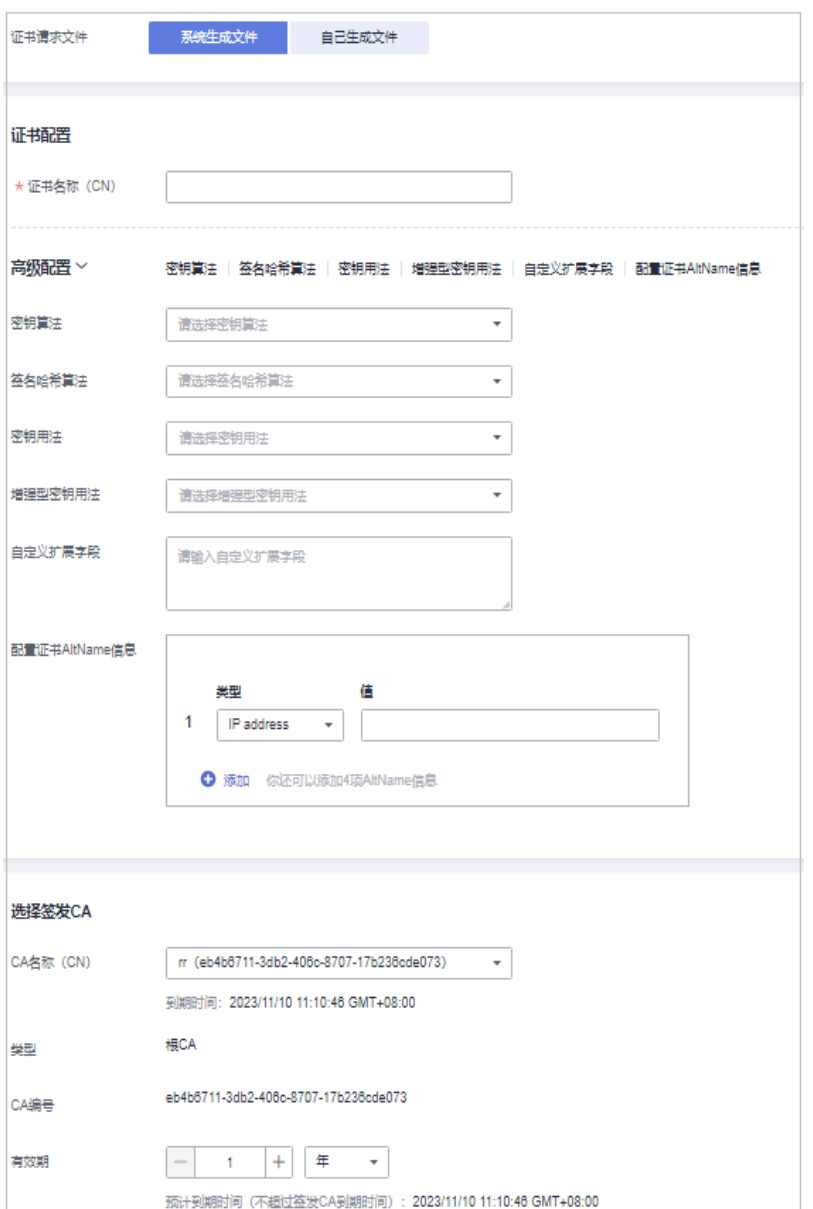

#### 图 **3-2** 申请证书-自己生成文件

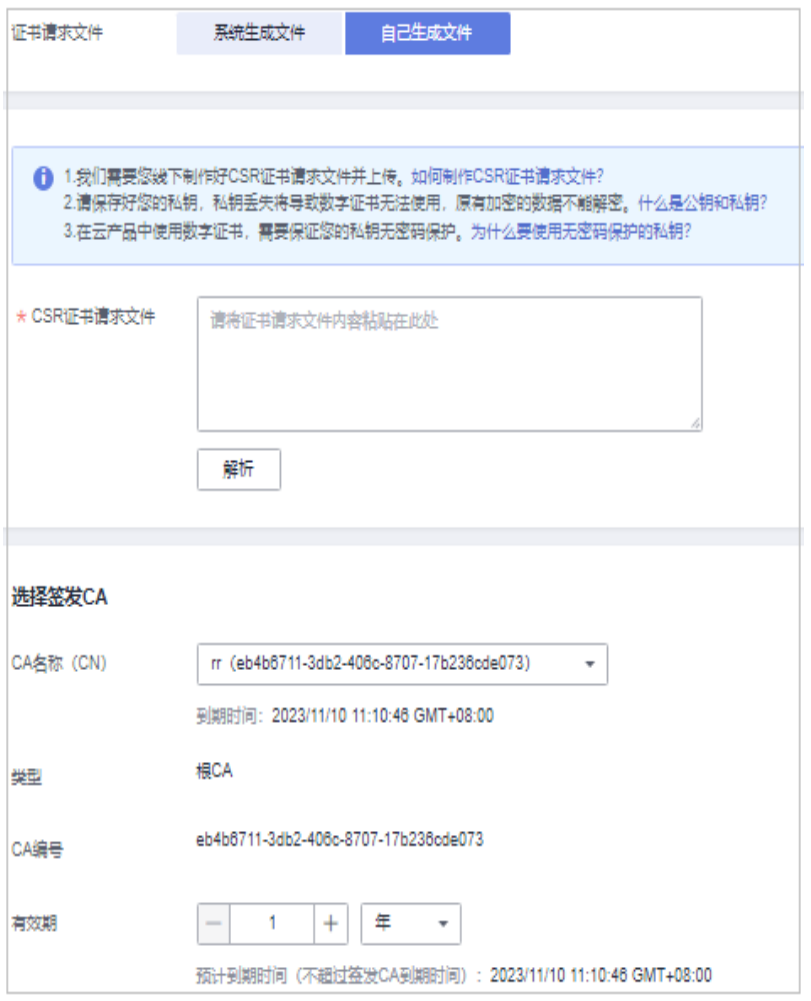

1. 选择证书请求文件生成方式。

#### 表 **3-1** 证书请求文件

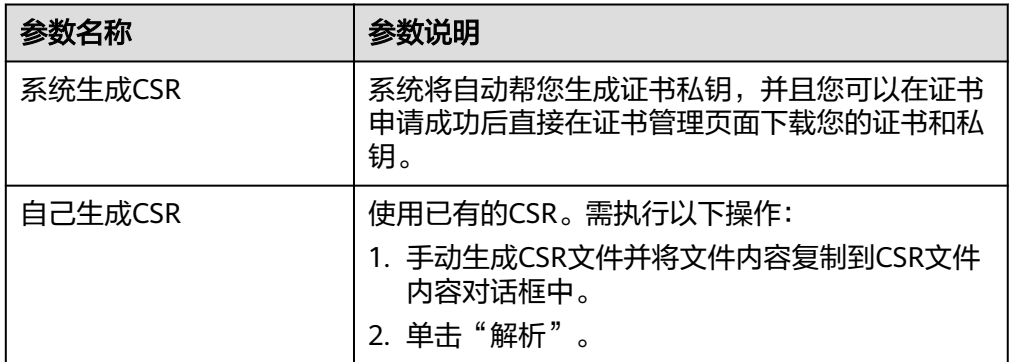

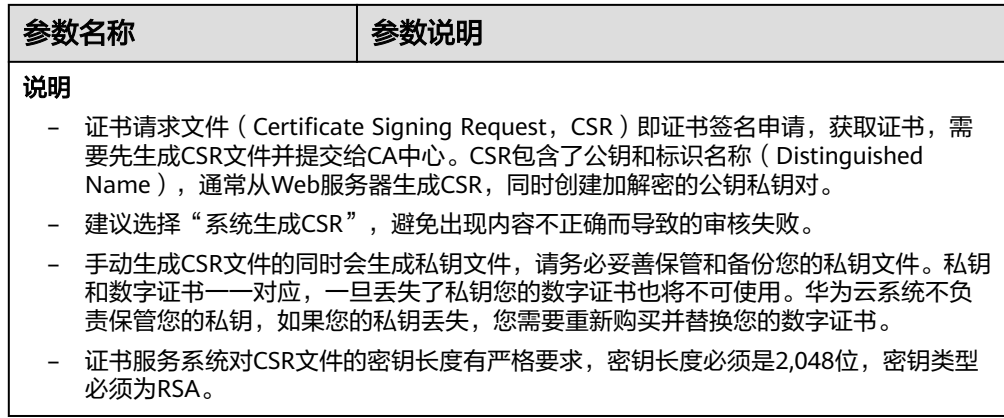

2. 配置证书主题信息。

仅当"证书请求文件"选择"系统生成文件"时,需要配置该参数。 "证书名称(CN)":您可以自定义申请的私有证书的名称。

3. 单击"高级配置"右侧的个,进行高级配置。 仅当"证书请求文件"选择"系统生成文件"时,需要配置该参数。

#### 表 **3-2** 高级配置

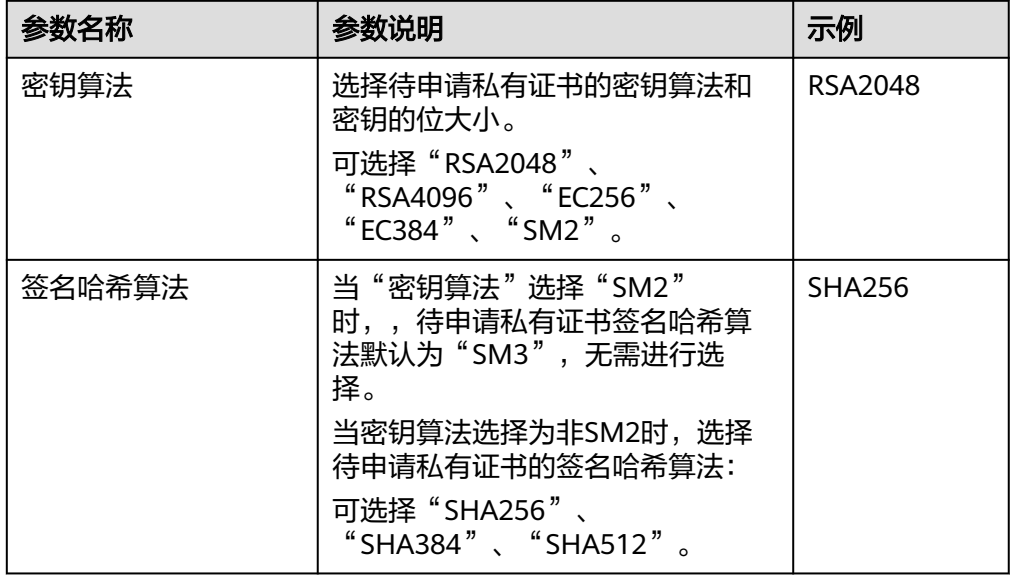

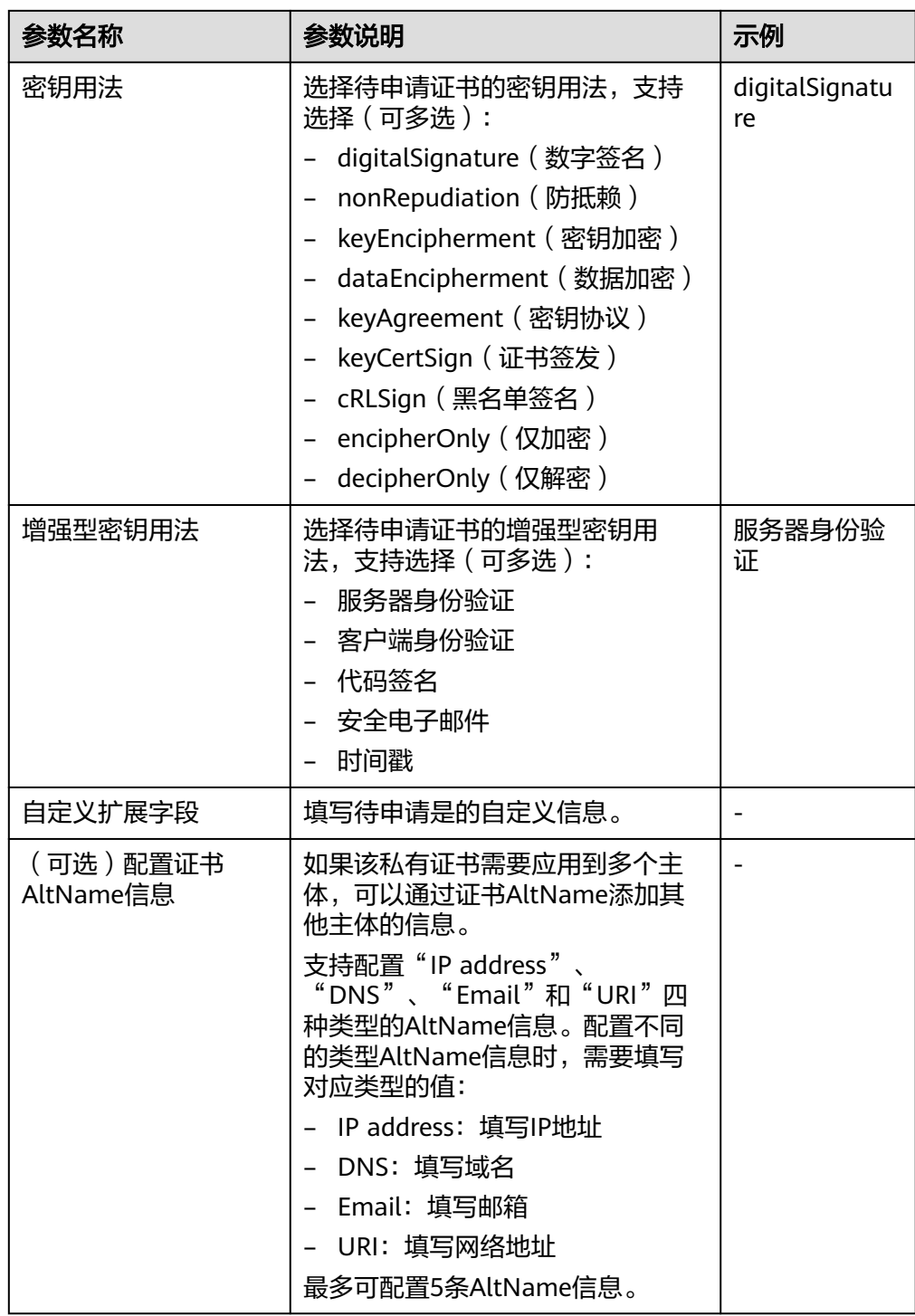

4. 选择签发CA。

#### 表 **3-3** 签发 CA

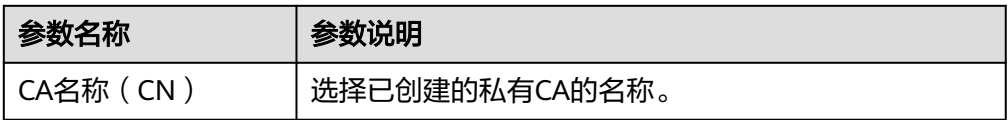

<span id="page-28-0"></span>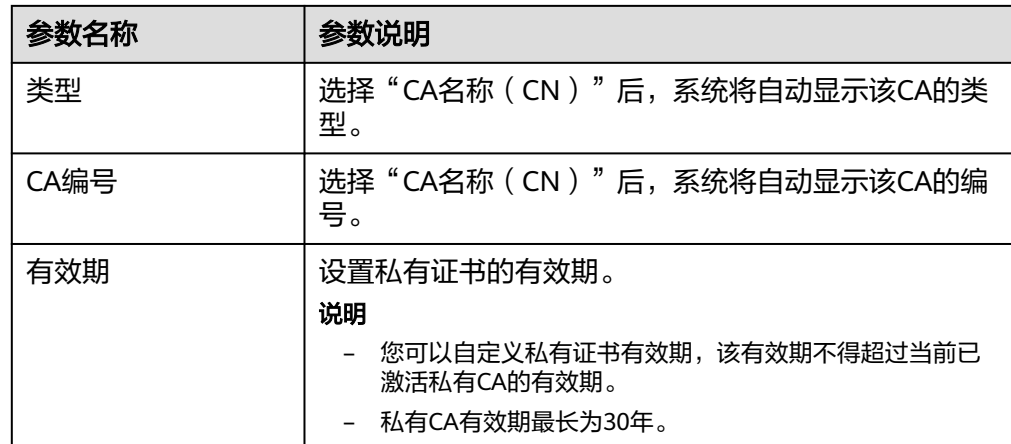

5. (可选)在"企业项目"下拉列表中选择您所在的企业项目。

企业项目针对企业用户使用,只有开通了企业项目的客户,或者权限为企业主账 号的客户才可见。

如需使用该功能,请<mark>开通企业管理功能</mark>。企业项目是一种云资源管理方式,企业 项目管理服务提供统一的云资源按项目管理,以及项目内的资源管理、成员管 理。

说明

"default"为默认企业项目,账号下原有资源和未选择企业项目的资源均在默认企业项目 内。

**步骤4** 确认信息以及价格无误后,单击"确定"。

申请成功后,系统将返回到私有证书页面,在页面右上角弹出"申请证书xxx成 功!",则说明私有证书申请成功。

**----**结束

#### 后续处理

私有证书签发后,就可以下载到本地,并分发给证书主体进行安装使用,详细操作请 多见下载私有证书。

## **3.2** 下载私有证书

私有证书申请后,您可以将私有证书下载到本地。证书下载后,才可以分配给对应的 证书主体进行安装使用。

本章节介绍如何下载私有证书,只有证书状态为"已签发"时,才可以下载。

#### 前提条件

已申请私有证书私有证书的状态为"已签发",详细操作请参见申<mark>请私有证书</mark>。

#### 操作步骤

#### 步骤**1** 登录[管理控制台](https://console.huaweicloud.com/)。

- **步骤2** 单击页面左上方的 ——, 选择"安全与合规 > 云证书管理服务", 并在左侧导航栏选 择"私有证书管理 > 私有证书"进入私有证书管理界面。
- **步骤3** 在需要下载的私有证书所在行的"操作"列,单击下载。

图 **3-3** 下载私有证书

| 证书名称 (CN)        | <b>签发CA名称</b> | 创建时间 | 到期时间                                                   | 状态 | 操作           |
|------------------|---------------|------|--------------------------------------------------------|----|--------------|
| 687 387          | ٠             |      | 2020/06/04 17:51 : 2021/06/04 17:49 : ● 已签发 下载 吊销   删除 |    |              |
| $\overline{747}$ | ٠             |      | 2020/06/04 16:10 2021/06/04 16:08 ● 已签发                |    | 下载   吊销   删除 |

步骤4 请根据您需要的服务器类型,在对应的"页面"单击"下载证书",进行私有证书下 载操作。

执行操作后,私有证书管理服务将使用浏览器自带的下载工具,将私有证书文件下载 至本地指定的位置。

**----**结束

#### 私有证书安装说明

私有证书下载后需要安装到服务器上进行使用,非国密证书的安装操作与国际标准SSL 证书安装操作相同,您可以参考表 安装**SSL**证书操作示例。

表 **3-4** 安装 SSL 证书操作示例

| 服务器类型        | 操作示例                 |
|--------------|----------------------|
| Tomcat       | 在Tomcat服务器上安装SSL证书   |
| <b>Nginx</b> | 在Nginx服务器上安装SSL证书    |
| Apache       | 在Apache服务器上安装SSL证书   |
| <b>IIS</b>   | 在IIS服务器上安装SSL证书      |
| Weblogic     | 在Weblogic服务器上安装SSL证书 |
| Resin        | 在Resin服务器上安装SSL证书    |

#### 下载的证书文件说明

根据申请私有证书时,选择的"证书请求文件"方式("系统生成文件"和"自己生 成文件")的不同,下载文件也有所不同。

● 系统生成文件

申请私有证书时,如果"证书请求文件"选择的是"系统生成文件",则下载文 件说明如表**[3-5](#page-30-0)**所示。

#### <span id="page-30-0"></span>表 **3-5** 下载文件说明(一)

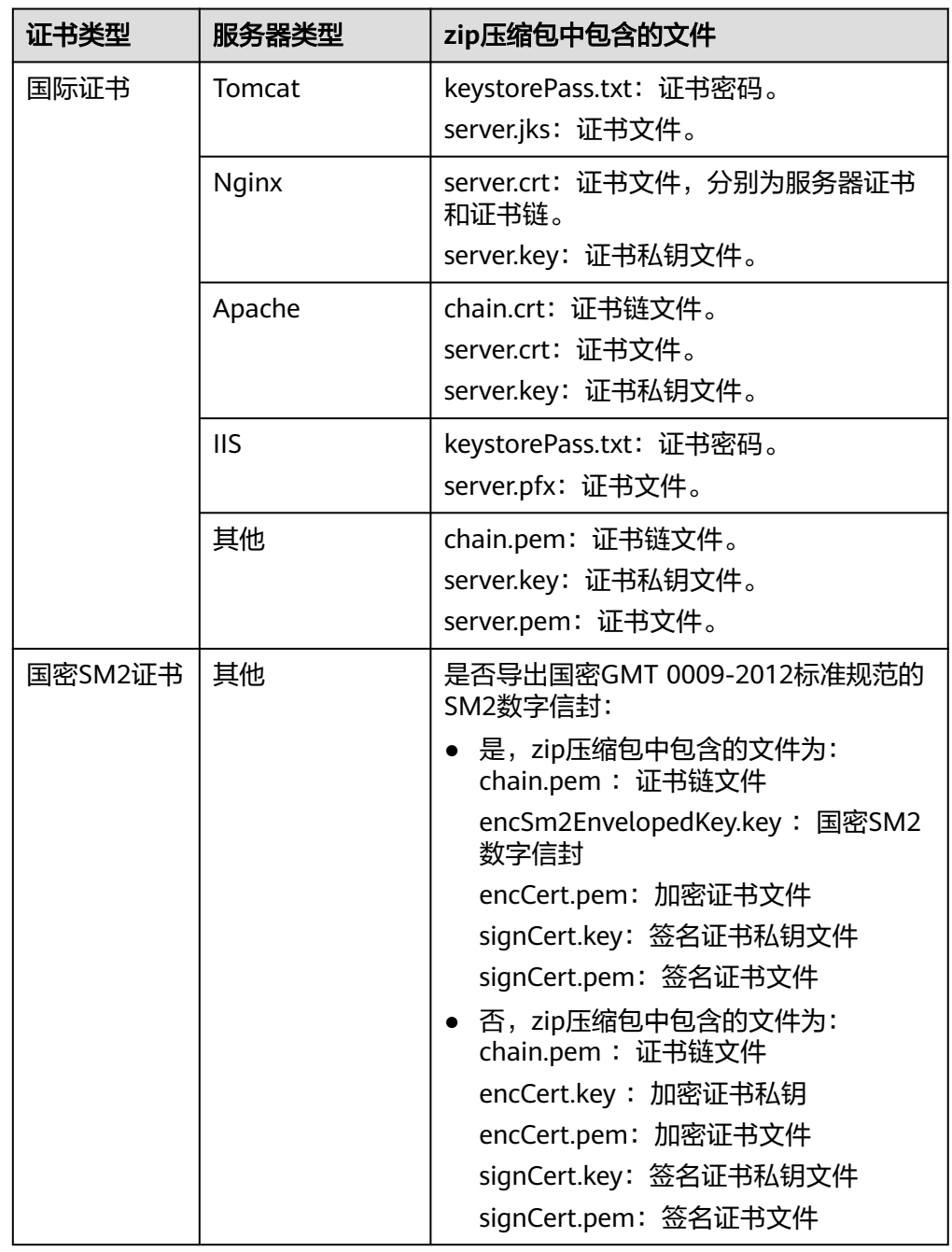

#### ● 自己生成文件

申请私有证书时,如果"证书请求文件"选择的是"自己生成文件",则下载文 件说明如表**3-6**所示。

表 **3-6** 下载文件说明(二)

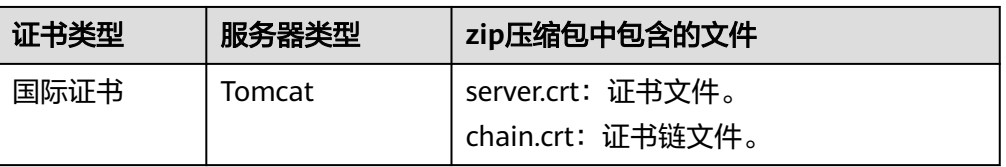

<span id="page-31-0"></span>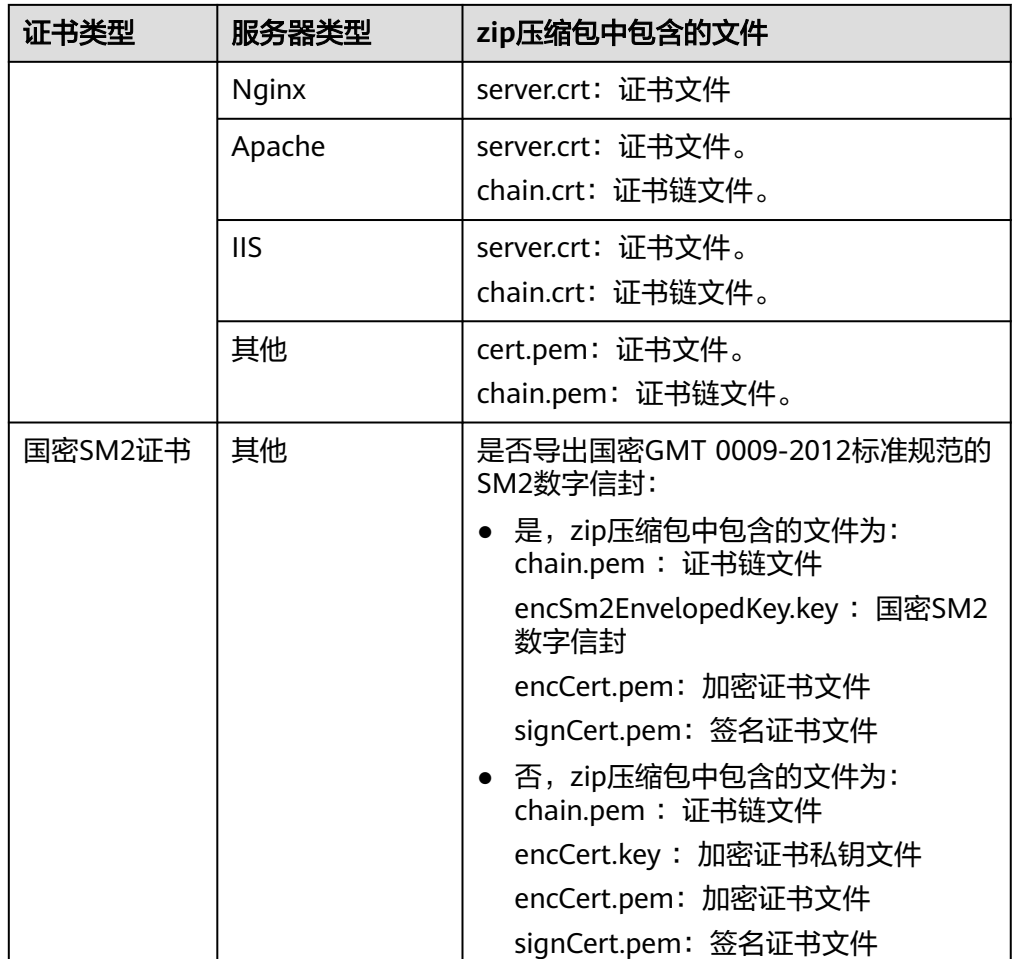

## **3.3** 吊销私有证书

私有证书到期前,如果您不再需要使用该证书或者该私有证书私钥丢失,可以通过云 证书管理控制台吊销该证书。私有证书吊销后,将不再被组织内部环境所信任。

私有证书吊销后,将不再继续计费。

本章节介绍吊销私有证书的操作步骤。

#### 前提条件

私有证书的状态为"已签发"。

#### 约束条件

- 吊销私有证书申请提交后,将无法取消,请谨慎操作。
- 吊销证书后,将清除该证书所有的记录,包括私有CA的记录,且无法恢复,请谨 慎操作。

#### 操作步骤

- 步骤**1** 登录[管理控制台](https://console.huaweicloud.com/)。
- 步骤**2** 单击页面左上方的 ,选择"安全与合规 > 云证书管理服务",并在左侧导航栏选 择"私有证书管理 > 私有证书"进入私有证书管理界面。
- 步骤3 在需要吊销的私有证书所在行的"操作"列,单击"吊销"。

#### 图 **3-4** 吊销私有证书

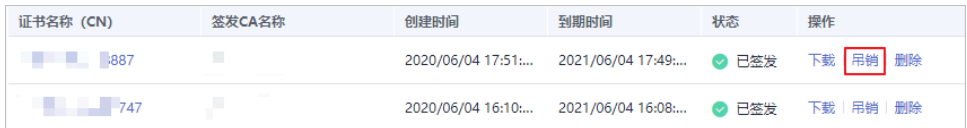

步骤**4** 在弹出的对话框中,输入"REVOKE",并选择吊销原因,以确认吊销证书信息。默认 的吊销原因为"UNSPECIFIED",吊销原因可选值及其含义如表 吊销理由及含义所 示。

图 **3-5** 吊销私有证书提示信息

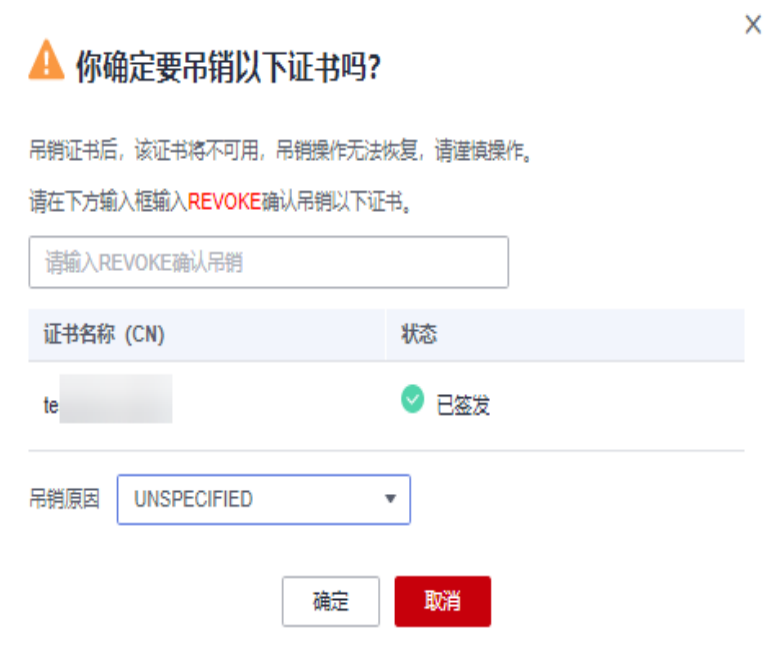

#### 表 **3-7** 吊销原因及含义

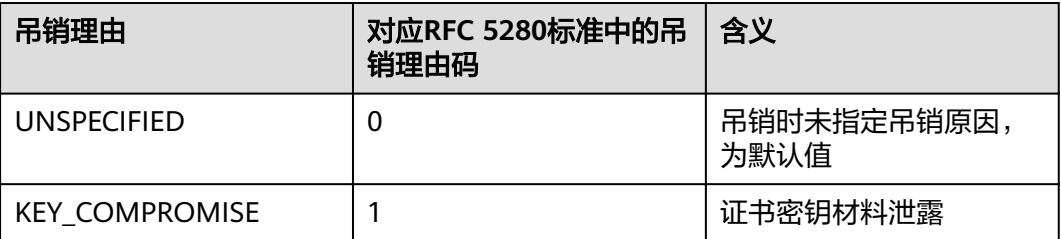

<span id="page-33-0"></span>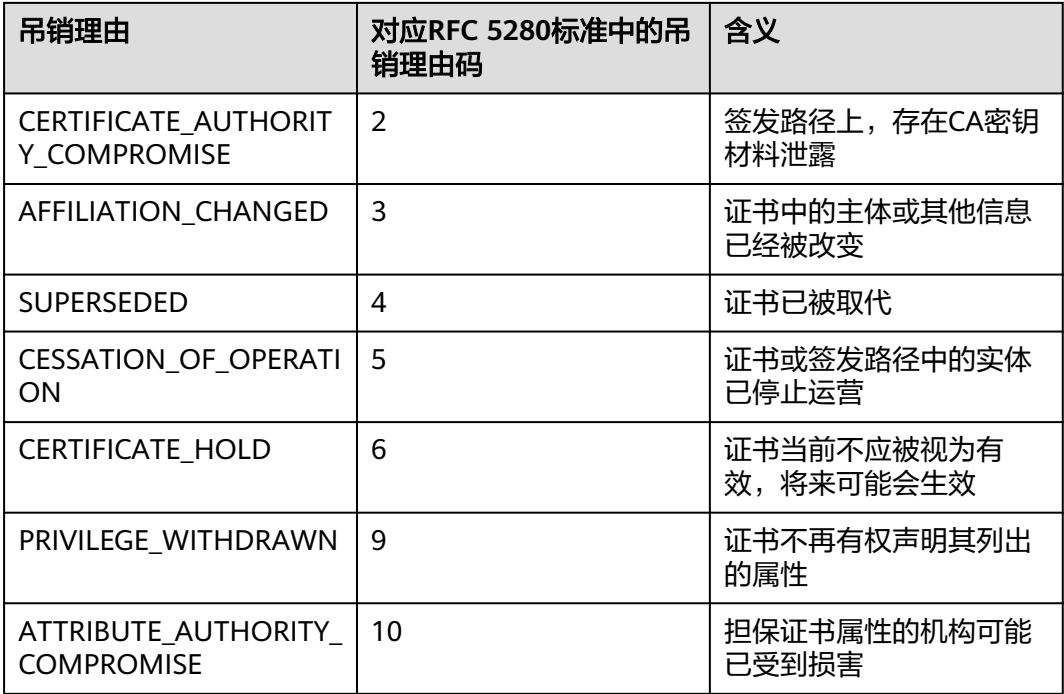

步骤**5** 单击"确定"。

当页面右上角弹出"吊销证书xxx成功!",且私有证书状态将更新为"已吊销",则 说明吊销成功。

**----**结束

## **3.4** 查看私有证书详情

该任务指导用户查看已申请私有证书的详细信息,包括私有证书名称、到期时间和状 态等。

#### 前提条件

已申请私有证书, 详细操作请参见<mark>申请私有证书</mark>。

#### 操作步骤

#### 步骤**1** 登录[管理控制台](https://console.huaweicloud.com/)。

- 步**骤2** 单击页面左上方的 <sup>-----</sup>,选择"安全与合规 > 云证书管理服务",并在左侧导航栏选 择"私有证书管理 > 私有证书"进入私有证书管理界面。
- 步骤**3** 查看私有证书信息,如图**[3-6](#page-34-0)**所示,证书参数说明如表**[3-8](#page-34-0)**所示。

#### <span id="page-34-0"></span>图 **3-6** 私有证书列表

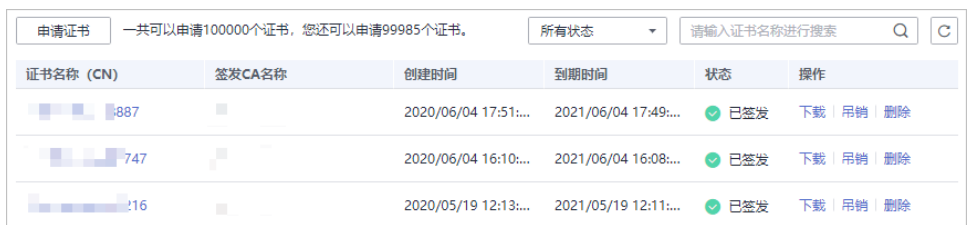

#### 说明

- 在"所有状态"搜索栏选择证书状态,证书列表界面将只显示对应状态的证书。
- 在私有证书列表右上角的搜索框中输入证书名称,单击 或按"Enter",可以搜索指定的 证书。

#### 表 **3-8** 证书参数说明

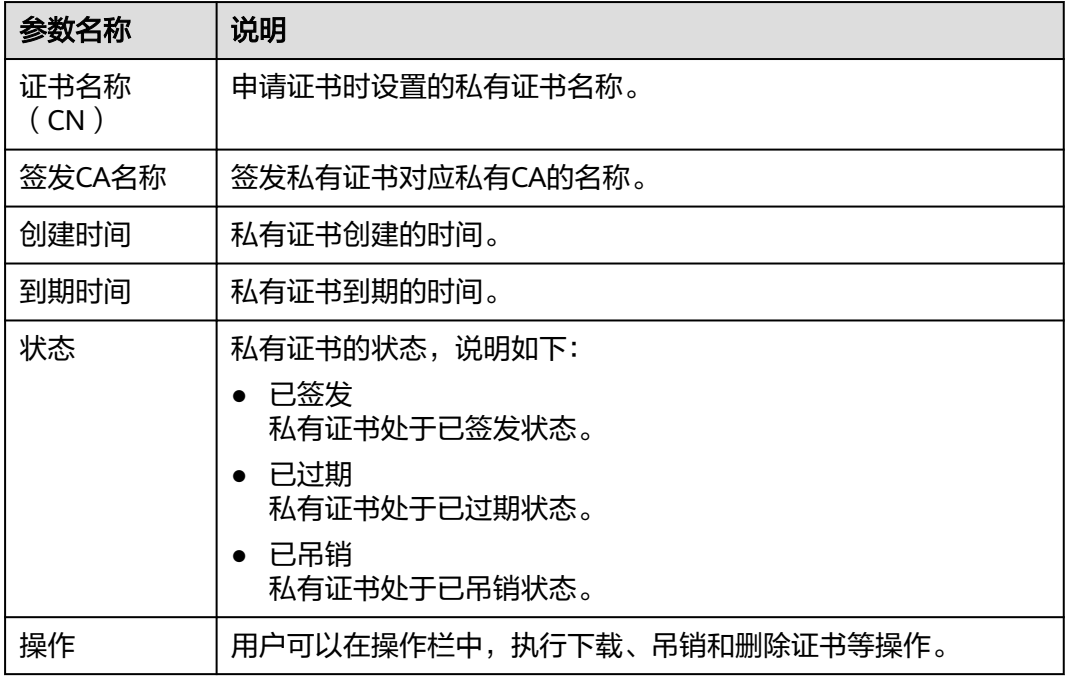

步骤**4** 用户可单击私有证书名称,查看私有证书的详细信息,如图**[3-7](#page-35-0)**所示。

您可在私有证书详情页单击"添加标签"标识私有证书。如果您需要使用同一标签标 识多种云资源,即所有服务均可在标签输入框下选择同一标签,建议在TMS中创建预 定义标签。

#### <span id="page-35-0"></span>图 **3-7** 私有证书详细信息

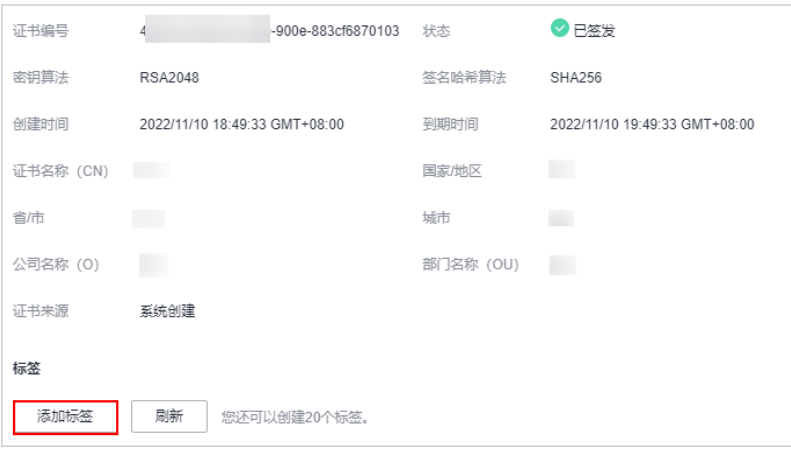

**----**结束

## **3.5** 删除私有证书

删除证书是指将证书资源从华为云系统中删除。证书仍然有效,浏览器仍然信任该证 书。

如果您要删除不再需要的证书,请参照本章节进行处理。

#### 前提条件

证书状态为"已到期"、"已签发"或"已吊销"。

#### 约束条件

- 证书删除后将无法恢复,请谨慎操作。
- 删除证书申请提交后,将无法取消,请谨慎操作。

#### 操作步骤

- 步骤**1** 登录[管理控制台](https://console.huaweicloud.com/)。
- 步骤2 单击页面左上方的 <sup>-----</sup>,选择"安全与合规 > 云证书管理服务", 并在左侧导航栏选 择"私有证书管理 > 私有证书"进入私有证书管理界面。
- 步骤**3** 在需要删除的私有证书所在行的"操作"列,单击"删除"。

#### 图 **3-8** 删除私有证书

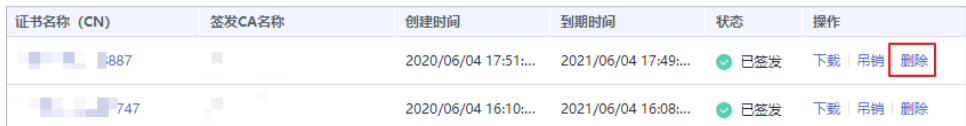

步骤**4** 在弹出的对话框中输入"DELETE",以确认删除证书信息。

#### 图 **3-9** 删除私有证书提示信息

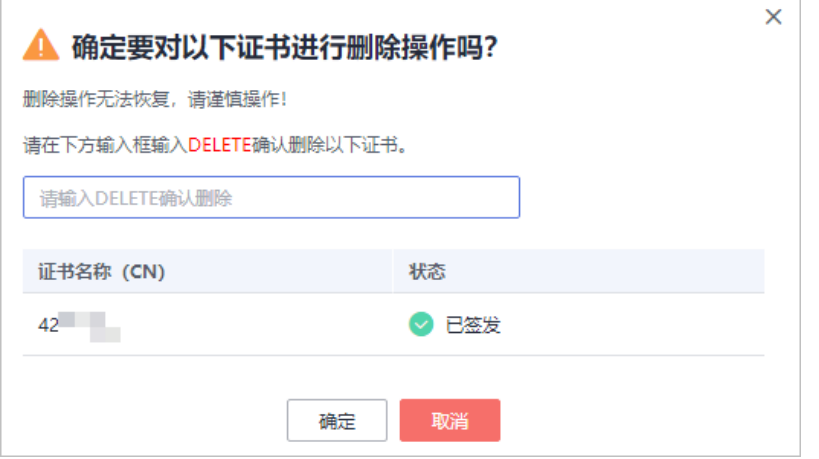

步骤**5** 单击"确定",页面右上角弹出"删除证书xxx成功!",则说明删除成功。

#### **----**结束

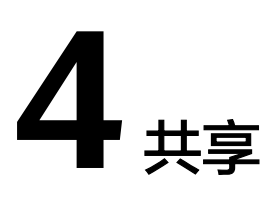

## <span id="page-37-0"></span>**4.1** 共享概述

#### 共享简介

云证书管理服务私有证书管理提供共享功能,用户可以将账号A的私有CA同时共享给 同一组织单元内的所有成员账号,这些账号可以使用这些共享CA来签发证书,比如账 号B、账号C等。

- 账号A是私有CA所有者,以下简称为所有者。
- 账号B、账号C均属于私有CA接受者,以下简称为接受者。

#### 私有 **CA** 所有者和接受者权限说明

所有者可以对私有CA执行任何操作,接受者仅可以执行部分操作,接受者支持的操作 说明如表 私有**CA**接受者支持的操作列表所示。

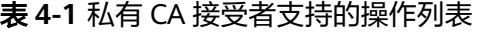

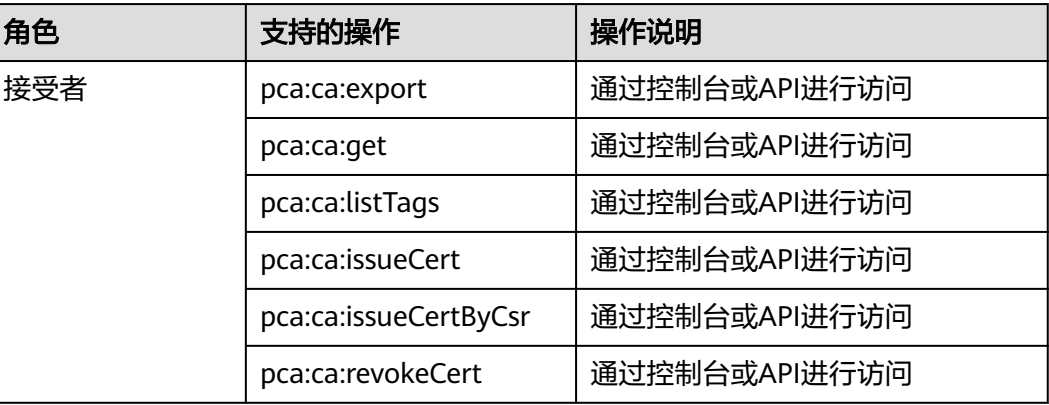

<span id="page-38-0"></span>当前PCA服务支持共享的资源类型和区域如表 **PCA**服务支持共享的资源类型和区域所 示。

表 **4-2** PCA 服务支持共享的资源类型和区域

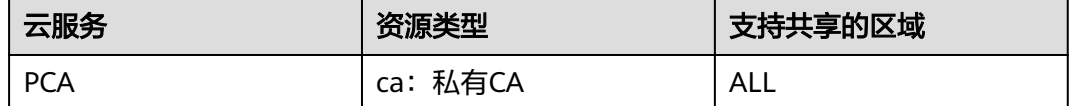

#### 计费说明

关于PCA的计费可参见**[计费项](https://support.huaweicloud.com/price-ccm/ccm_01_0185.html)**。

共享私有CA的计费,由私有CA拥有者支付CA购买等费用。即所有共享资源发生费用均 由资源拥有者账号产生。

### **4.2** 创建共享

#### 操作场景

要共享您拥有的资源给其他账号使用时,请创建共享。创建共享的流程分为指定共享 资源、权限配置、指定使用者以及配置确认。

#### 操作步骤

#### 步骤**1** [登录管理控制台](https://console.huaweicloud.com)。

- 步骤2 单击页面左上角的 ——, 选择"管理与监管 > 资源访问管理", 进入"资源访问管 理"页面。
- 步骤3 单击页面左侧"我的共享 > 共享管理", 进入"共享管理"页面。
- 步骤**4** 单击页面右上角的"创建共享",进入"创建共享"页面。
- 步骤**5** 选择资源类型为"pca:ca",选择对应区域,勾选需进行共享的私有CA。单击"下一 步:权限配置"。
- 步骤**6** 进入"权限配置"页面,选择指定资源类型支持的共享权限,配置完成后,单击页面 右下角的"下一步:指定使用者"。
- 步骤**7** 进入"指定使用者"页面,指定共享资源的使用者,配置完成后,单击页面右下角的 "下一步:配置确认"。

#### <span id="page-39-0"></span>表 **4-3** 参数说明

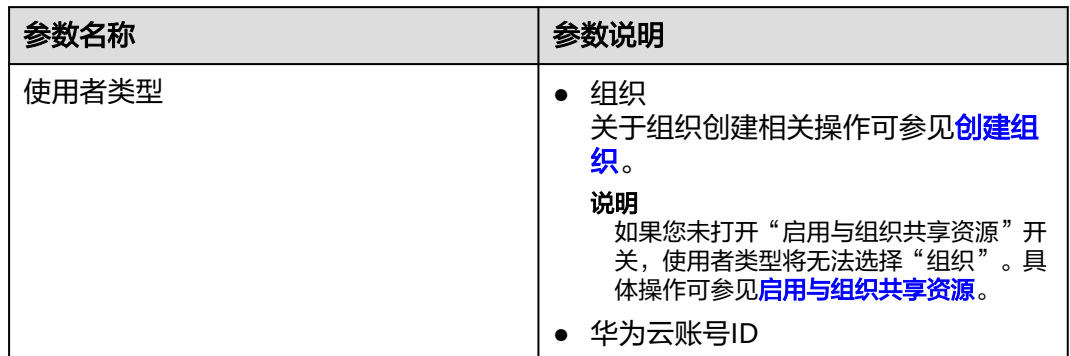

#### **步骤8** 进入"配置确认"页面,确认配置无误后,单击页面右下角的"确认",完成资源共 享实例的创建。

#### 说明

共享创建完成后,RAM会向指定的使用者发送共享邀请,如果指定的使用者类型为"华为云账 号ID"时,使用者需接受共享邀请后,才可以访问和使用被共享的资源;如果指定的使用者类型 为"组织"时,组织中的账号无需接受邀请即可访问和使用被共享的资源。

#### **----**结束

#### **4.3** 更新共享

用户可以随时更新资源共享实例,支持更新共享实例的名称、描述、标签、共享的资 源、共享权限以及共享使用者。

#### 操作步骤

#### 步骤**1** [登录管理控制台](https://console.huaweicloud.com)。

- 步骤2 单击页面左上角的 <sup>-----</sup>, 选择 "管理与监管 > 资源访问管理", 进入 "资源访问管 理"页面。
- 步骤**3** 单击页面左侧"我的共享 > 共享管理",进入"共享管理"页面。
- **步骤4** 在共享管理列表中选择需要更新的共享,单击"操作"列的"编辑"。
- 步骤**5** 进入"指定共享资源"页面,您可根据需要更新共享的名称、描述、标签以及增加或 删除共享的资源。
- 步骤**6** 更新完成后,单击页面右下角的"下一步:权限配置"。
- 步骤7 进入"权限配置"页面,您可根据需要增加或删除"pca:ca"支持的共享权限,更新 完成后,单击页面右下角的"下一步:指定使用者"。
- 步骤**8** 进入"指定使用者"页面,您可根据需要增加或删除共享密钥的使用者,配置完成 后,单击页面右下角的"下一步:配置确认"。
- 步骤**9** 进入"配置确认"页面,确认配置无误后,单击页面右下角的"确认",完成共享的 更新。

**----**结束

### <span id="page-40-0"></span>**4.4** 查看共享

用户可以通过共享管理列表查看所有已创建共享的详情,并支持在列表中进行搜索、 编辑和删除共享的操作,便于管理共享。同时用户可以查看已被共享的资源以及资源 使用者。

#### 操作步骤

- 步骤**1** [登录管理控制台](https://console.huaweicloud.com)。
- **步骤2** 单击页面左上角的 ——<br>选择一链接管理与监管 > 资源访问管理",进入"资源访问管 理"页面。
- 步骤**3** 单击页面左侧"我的共享 > 共享管理",进入"共享管理"页面。
- 步骤**4** 在列表中单击需要查看的共享实例名称,进入共享详情页,查看该共享的详细配置。

说明

支持用户[查](https://support.huaweicloud.com/usermanual-ram/ram_03_0008.html)询已被共享的私有CA资源以及资源使用者,具体操作请参见<del>查看您共享的资源</del>、查 [看资源使用者](https://support.huaweicloud.com/usermanual-ram/ram_03_0008.html)。

**----**结束

#### **4.5** 接受**/**拒绝共享邀请

用户可以通过共享管理列表查看共享邀请,并确认是否接受邀请。

#### 约束条件

- 如果资源所有者与您属于同一组织,且启用"启用与组织共享资源"功能,将自 动获得共享资源的访问权限,无需接受邀请。
- 如果资源所有者与您不属于同一组织,或者属于同一组织但未启用"启用与组织 共享资源"功能,将收到加入资源共享实例的邀请。
- 资源共享实例的邀请默认保留7天,如果在到期前未接受邀请,系统会自动拒绝邀 请,如还需使用共享资源,请再次创建共享实例以生成新的邀请。

说明

若需要启用"启用与组织共享资源"功能,具体操作请参见<mark>启用与组织共享资源</mark>。

#### 操作步骤

步骤**1** [登录管理控制台](https://console.huaweicloud.com)。

- **步骤2** 单击页面左上角的 —— ,选择"管理与监管 > 资源访问管理",进入"资源访问管 理"页面。
- 步骤**3** 单击页面左侧"共享给我 > 共享管理",进入共享管理页面。
- **步骤4** 单击"待接收共享",在列表中选择需要接受或拒绝的共享,在操作列单击"接受" 或"拒绝"。

<span id="page-41-0"></span>步骤**5** 在弹出的对话框中,单击"确认"。

步骤**6** 接受共享邀请后,在"已接受共享"页面中可以查看所有已接受的共享。

说明

接受邀请后,可以查看使用的共享资源以及资源所有者,具体操作请参见**查看您共享的资源[、查](https://support.huaweicloud.com/usermanual-ram/ram_03_0008.html)** [看资源使用者](https://support.huaweicloud.com/usermanual-ram/ram_03_0008.html)。

**----**结束

### **4.6** 退出共享

若用户不再需要访问共享的私有CA资源,可以随时退出共享。退出共享后,用户将失 去对私有CA的访问权限。

#### 操作步骤

- 步骤**1** [登录管理控制台](https://console.huaweicloud.com)。
- **步骤2** 单击页面左上角的 <sup>-----</sup> , 选择"管理与监管 > 资源访问管理", 进入"资源访问管 理"页面。
- 步骤**3** 单击页面左侧"共享给我 > 共享管理",进入共享管理页面。
- 步骤4 单击"已接收共享", 在列表选择需要退出的共享实例, 单击"退出"。
- **步骤5** 在弹出的对话框中,单击"退出",即可完成退出共享实例。

**----**结束

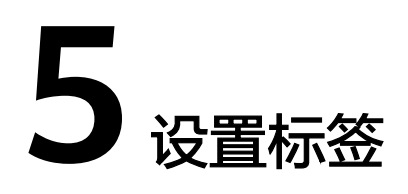

<span id="page-42-0"></span>标签由标签键和标签值组成,用于标识云资源。当您拥有相同类型的许多云资源时, 可以使用标签按各种维度(例如用途、所有者或环境)对云资源进行分类。云证书管 理服务支持为已购买的私有CA和私有证书配置标签,方便管理。

## **5.1** 设置私有 **CA** 标签

#### 操作步骤

- 步骤**1** [登录管理控制台](https://console.huaweicloud.com/?locale=zh-cn)。
- **步骤2** 单击页面左上方的 <sup>-----</sup> , 选择"安全与合规 > 云证书管理服务",进入云证书管理界 面。
- 步骤**3** 在左侧导航栏选择"私有证书管理 > 私有CA",进入私有CA列表页面。
- 步骤**4** 在需要设置标签的私有CA所在行,单击私有CA名称,在右侧弹框证书详情页单击"添 加标签"。

#### 图 **5-1** 添加标签

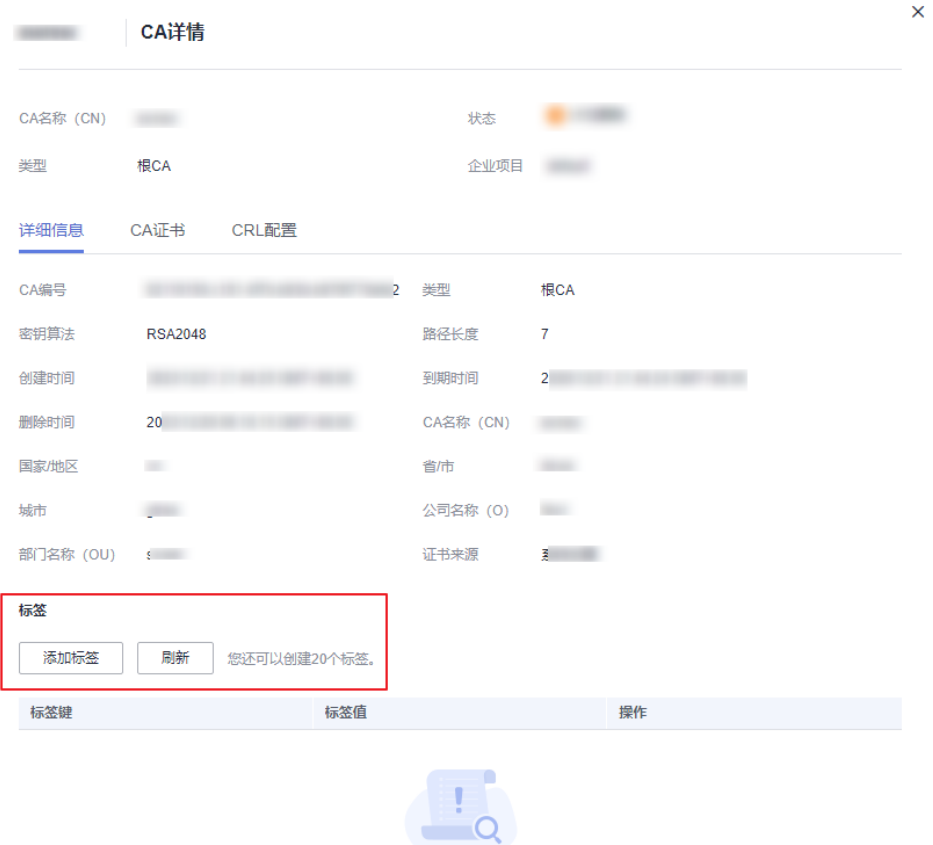

#### 步骤**5** 选择"标签键"和"标签值"。

- 手动设置标签:手动输入标签键和标签值。
- 选择已有标签:选择已有的标签。

#### 图 **5-2** 设置标签

#### 添加标签

如果您需要使用同一标签标识多种云资源,即所有服务均可在标签输入框下拉选择同一标 签,建议在TMS中创建预定义标签。查看预定义标签 C

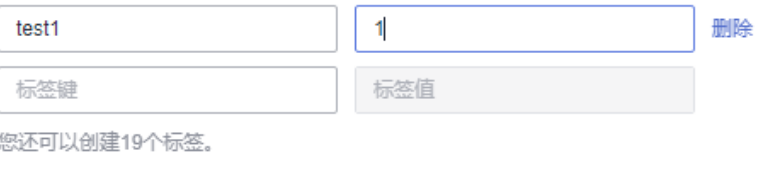

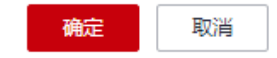

 $\times$ 

#### <span id="page-44-0"></span>说明

如您的组织已经设定本服务的相关标签策略,则需按照标签策略规则为资源添加标签。标签如果 不符合标签策略的规则,则可能会导致标签添加失败,请联系组织管理员了解标签策略详情。

步骤**6** 单击"确定"。

**----**结束

## **5.2** 设置私有证书标签

#### 操作步骤

- 步骤**1** [登录管理控制台](https://console.huaweicloud.com/?locale=zh-cn)。
- 步骤**2** 单击页面左上方的 ,选择"安全与合规 > 云证书管理服务",进入云证书管理界 面。
- 步骤**3** 在左侧导航栏选择"私有证书管理 > 私有证书",进入私有证书列表页面。
- 步骤**4** 在需要设置标签的私有证书所在行,单击私有证书名称,在右侧弹框证书详情页单击 "添加标签"。

图 **5-3** 添加标签

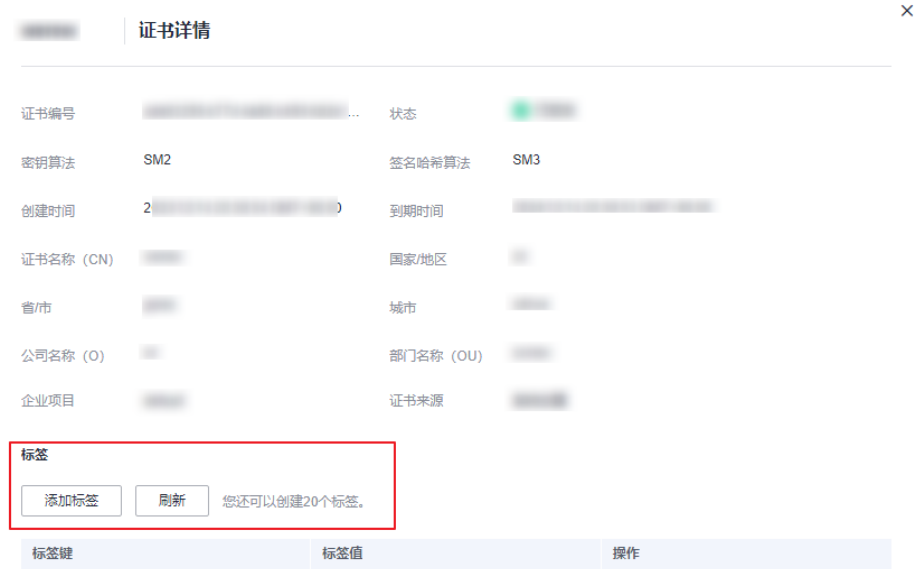

#### 步骤**5** 选择"标签键"和"标签值"。

- 手动设置标签:手动输入标签键和标签值。
- 选择已有标签:选择已有的标签。

 $\times$ 

#### 图 **5-4** 设置标签

#### 添加标签

如果您需要使用同一标签标识多种云资源,即所有服务均可在标签输入框下拉选择同一标 签,建议在TMS中创建预定义标签。查看预定义标签 C

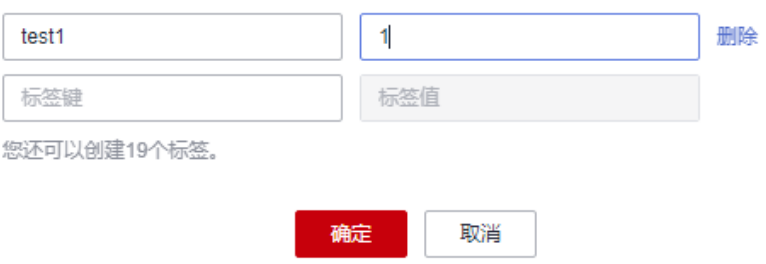

步骤**6** 单击"确定"。

**----**结束

# **6 PCA** 权限管理

## <span id="page-46-0"></span>**6.1** 创建用户并授权使用 **PCA**

如果您需要对您所拥有的PCA进行精细的权限管理,您可以使用[统一身份认证服务](https://support.huaweicloud.com/usermanual-iam/iam_01_0001.html) (Identity and Access Management,简称IAM),通过IAM,您可以:

- 根据企业的业务组织,在您的华为云账号中,给企业中不同职能部门的员工创建 IAM用户,让员工拥有唯一安全凭证,并使用PCA资源。
- 根据企业用户的职能,设置不同的访问权限,以达到用户之间的权限隔离。
- 将PCA资源委托给更专业、高效的其他华为云账号或者云服务,这些账号或者云 服务可以根据权限进行代运维。

如果华为云账号已经能满足您的要求,不需要创建独立的IAM用户,您可以跳过本章 节,不影响您使用PCA服务的其它功能。

本章节为您介绍对用户授权的方法,操作流程如图 [给用户授权](#page-47-0)**PCA**权限流程所示。

#### 前提条件

给用户组授权之前,请您了解用户组可以添加的PCA权限,并结合实际需求进行选 择,PCA支持的系统权限,请参见**CCM**[系统权限。](https://support.huaweicloud.com/productdesc-ccm/ccm_01_0007.html)如果您需要对除CCM之外的其它服 务授权,IAM支持服务的所有策略请参见<mark>系统权限</mark>。

#### <span id="page-47-0"></span>示例流程

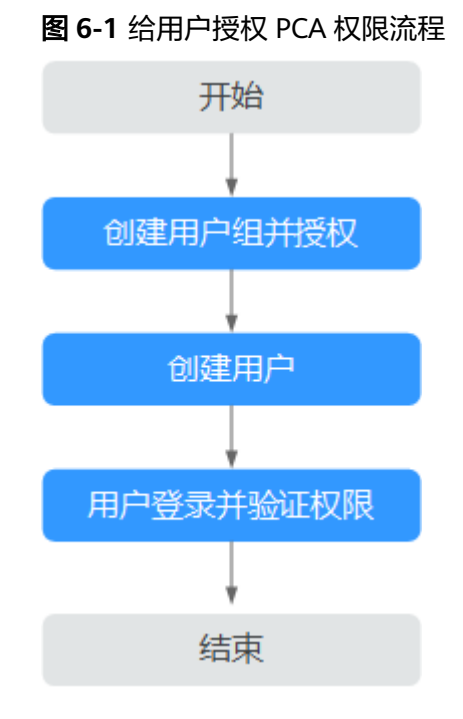

#### 1. [创建用户组并授权](https://support.huaweicloud.com/usermanual-iam/iam_03_0001.html)

在IAM控制台创建用户组, 并授予私有证书管理服务管理员权限"PCA FullAccess"。

#### 2. [创建用户并加入用户组](https://support.huaweicloud.com/usermanual-iam/iam_02_0001.html)

在IAM控制台创建用户,并将其加入**1**中创建的用户组。

#### 3. [用户登录并](https://support.huaweicloud.com/usermanual-iam/iam_01_0552.html)验证权限

新创建的用户登录控制台,切换至授权区域,验证权限: 在"服务列表"中选择云证书管理服务,如果未提示权限不足,表示"PCA FullAccess"已生效。

## **6.2 PCA** 自定义策略

如果系统预置的CCM权限,不满足您的授权要求,可以创建自定义策略。自定义策略 中可以添加的授权项(Action)请参[考权限及授权项说明](https://support.huaweicloud.com/api-ccm/ccm_02_0040.html)。

目前华为云支持以下两种方式创建自定义策略:

- 可视化视图创建自定义策略:无需了解策略语法,按可视化视图导航栏选择云服 务、操作、资源、条件等策略内容,可自动生成策略。
- JSON视图创建自定义策略:可以在选择策略模板后,根据具体需求编辑策略内 容;也可以直接在编辑框内编写JSON格式的策略内容。

具体创建步骤请参见:[创建自定义策略](https://support.huaweicloud.com/usermanual-iam/iam_01_0605.html)。本章为您介绍常用的PCA自定义策略样例。

#### **PCA** 自定义策略样例

● 示例1:授权用户创建CA

```
{
       "Version": "1.1",
       "Statement": [
             {
                    "Action": [
                          "pca:ca:create
, and the contract \mathbf{I} "Effect": "Allow"
             }
      ]
}
```
● 示例2:拒绝用户删除证书

拒绝策略需要同时配合其他策略使用,否则没有实际作用。用户被授予的策略 中,一个授权项的作用如果同时存在Allow和Deny,则遵循Deny优先原则。

如果您给用户授予"PCA FullAccess"的系统策略,但不希望用户拥有"PCA FullAccess"中定义的删除证书权限,您可以创建一条拒绝删除证书的自定义策 略,然后同时将"PCA FullAccess"和拒绝策略授予用户,根据Deny优先原则, 则用户可以对证书执行除了删除证书外的所有操作。拒绝策略示例如下:

```
{
       "Version": "1.1",
       "Statement": [
             {
                    "Action": [
                           "pca:ca:delete"
, and the contract \mathbf{I} "Effect": "Deny"
             }
       ]
}
```
## **7 PCA** 关键操作审计管理

## <span id="page-49-0"></span>**7.1 PCA** 支持云审计的操作列表

云审计服务记录私有证书管理相关的操作事件,如表**7-1**所示。

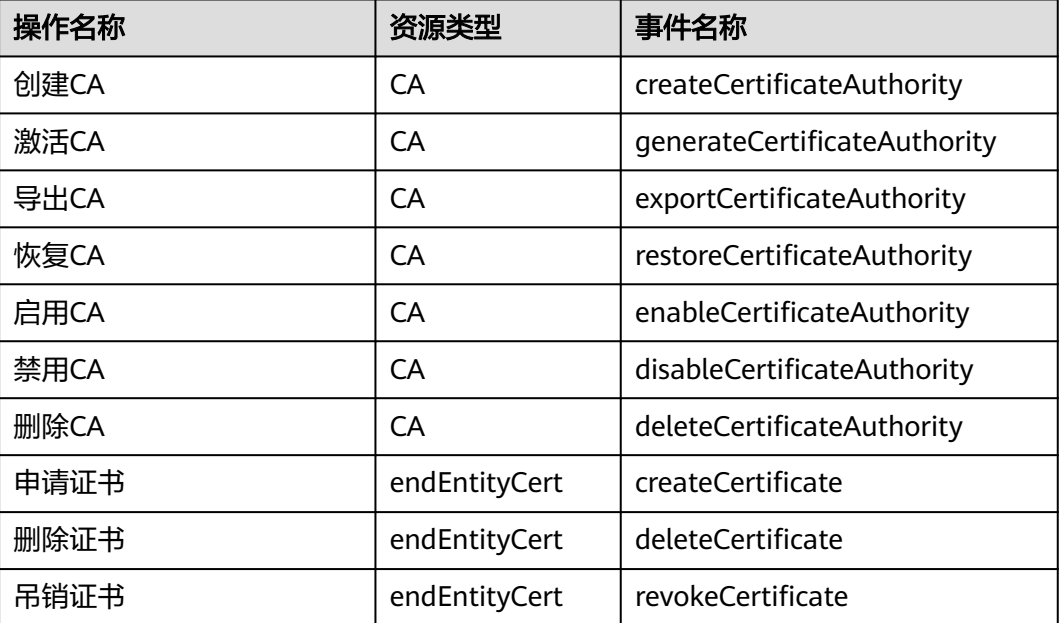

表 **7-1** 云审计服务支持的 PCA 操作列表

## **7.2** 查看 **PCA** 审计日志

开启了云审计服务后,系统开始记录云证书管理服务相关的操作。云审计服务管理控 制台保存最近7天的操作记录。

#### 查看 **PCA** 的云审计日志

步骤**1** 登录管理控制台。

- 步骤**2** 在左侧导航树中,单击 ,选择"管理与监管 > 云审计服务",进入云审计服务信 息页面。
- 步骤**3** 单击左侧导航树的"事件列表",进入事件列表信息页面。
- 步骤**4** 事件列表支持通过筛选来查询对应的操作事件。当前事件列表支持四个维度的组合查 询,详细信息如下:
	- "事件类型"、"事件来源"、"资源类型"和"筛选类型"。
		- 在下拉框中选择查询条件:
		- "事件类型"选择"管理事件"。
		- $"$ 事件来源"选择"PCA"。
		- "筛选类型"选择"事件名称"时,还需选择某个具体的事件名称;选择 "资源ID"时,还需选择或者手动输入某个具体的资源ID;选择"资源名 称"时,还需选择或手动输入某个具体的资源名称。
	- "操作用户":在下拉框中选择某一具体的操作用户,此操作用户指用户级别, 而非租户级别。
	- $\;\mathring{=}$ 事件级别": 可选项为"所有事件级别"、"Normal"、"Warning"、 "Incident",只可选择其中一项。
	- "时间范围":可在页面右上角选择查询最近1小时、最近1天、最近1周及自定义 时间段的操作事件。
- 步骤**5** 单击"查询",查看对应的操作事件。
- 步骤6 在需要查看的记录左侧,单击 × 展开该记录的详细信息,展开记录如<mark>图7-1</mark>所示。

图 **7-1** 展开记录

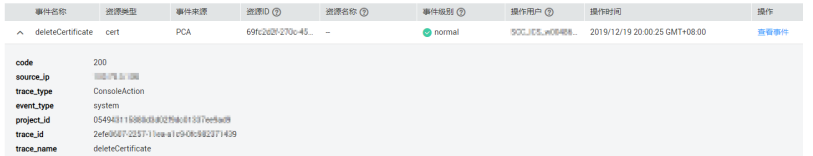

步骤7 在需要查看的记录右侧,单击"查看事件",弹出一个窗口,显示了该操作事件结构 的详细信息。

**----**结束

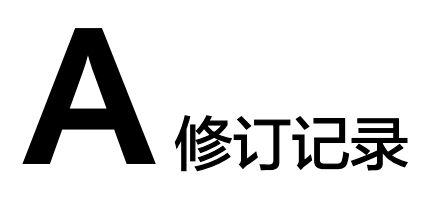

<span id="page-51-0"></span>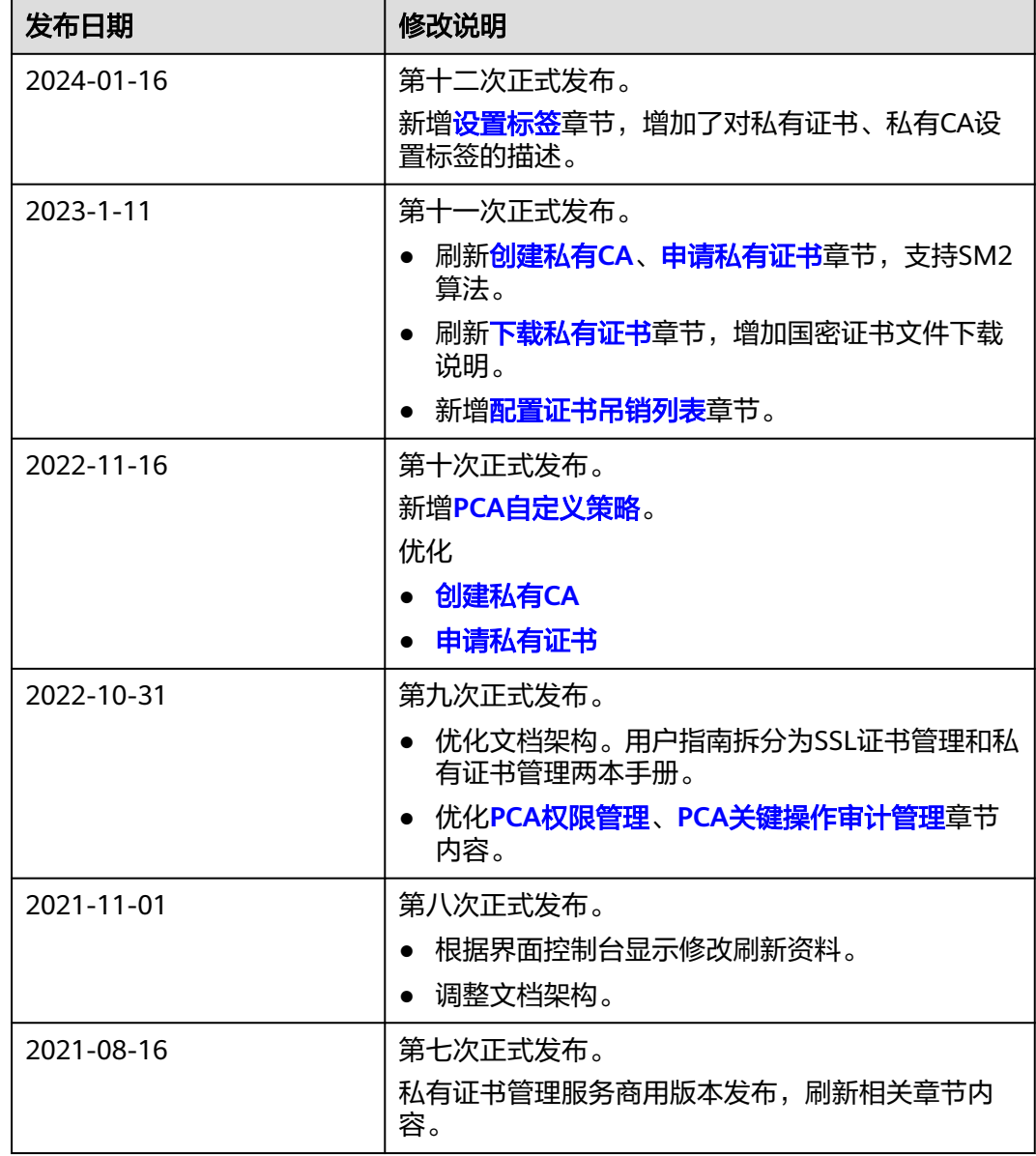

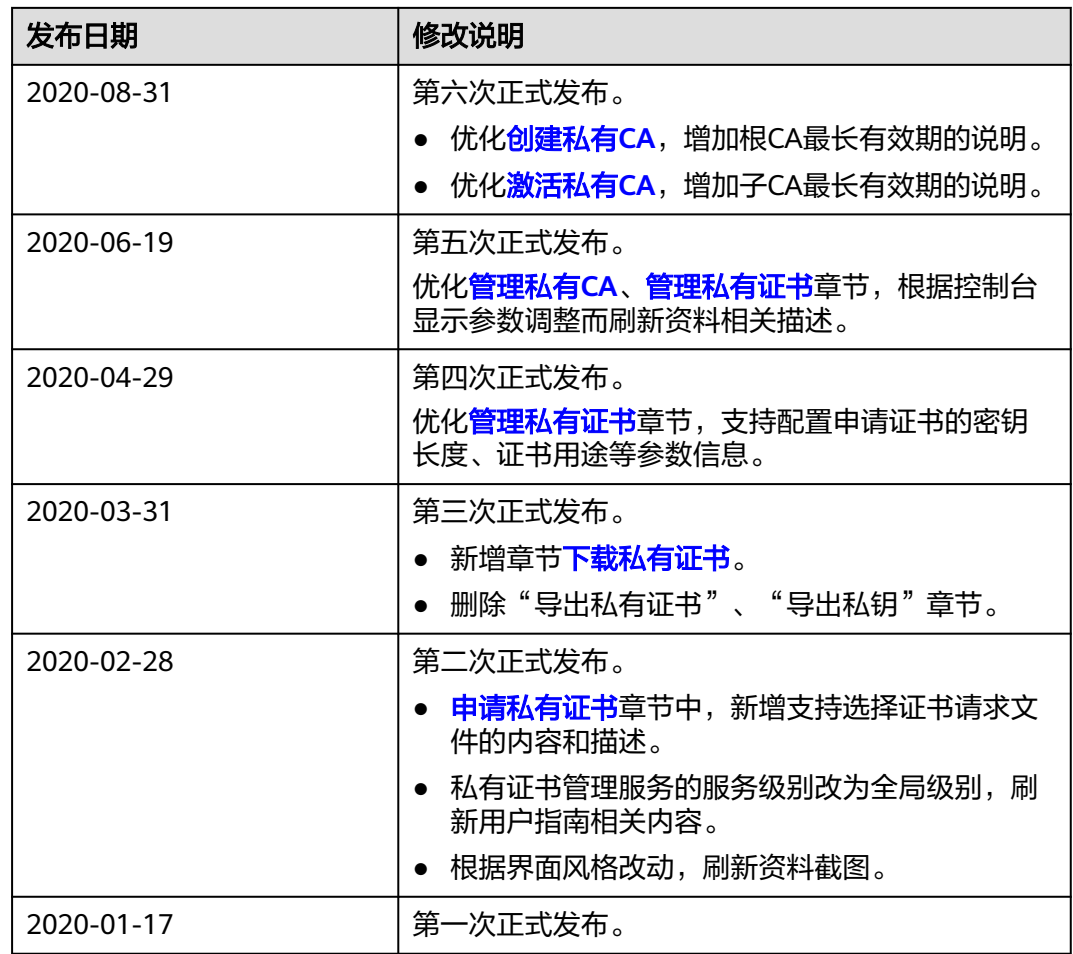